# **::i-PRO**

# 使用说明书 功能扩展软件

# **型号 WV-SAE200, WV-SAE100** WV-SAE200W, WV-SAE100W

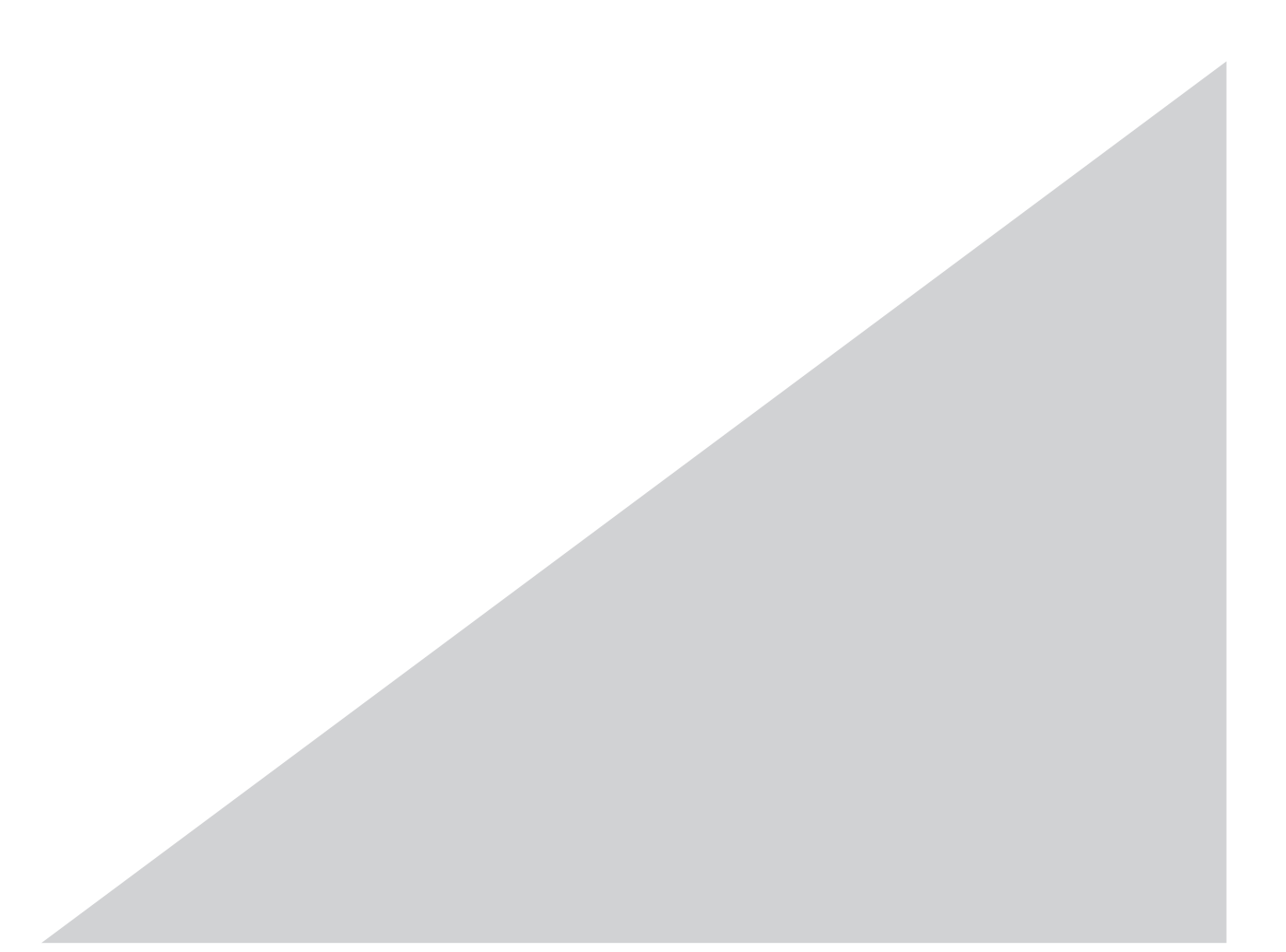

使用产品前请仔细阅读本使用说明书,并请妥善保管。

本说明书中,型号中的一部分有可能省略。

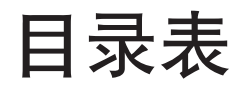

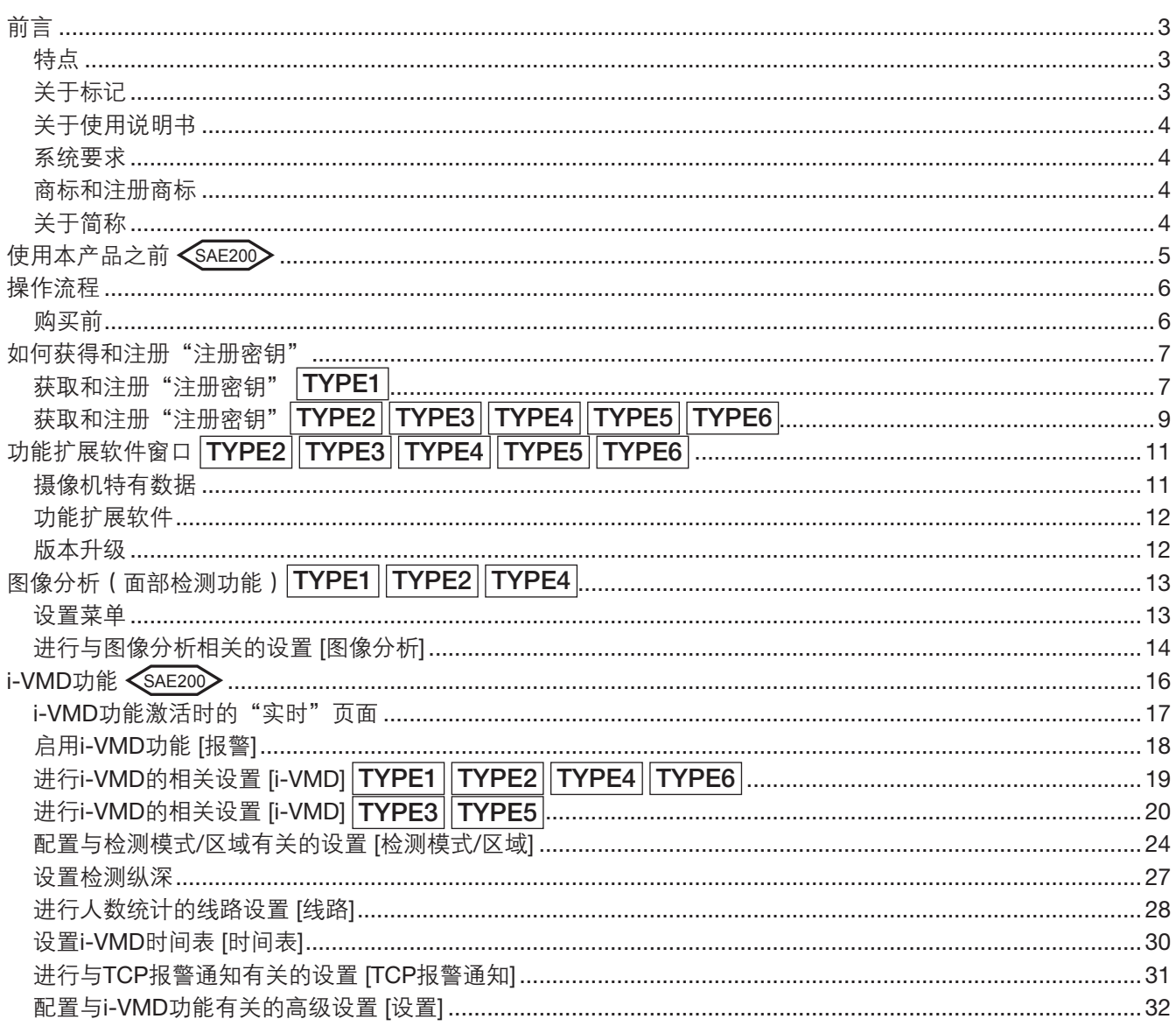

<span id="page-2-0"></span>前言

功能扩展软件WV-SAE200、WV-SAE200W、WV-SAE100和WV-SAE100W(以下简称本产品)用于增强选配网络 摄像机的效能。

在注册本产品之后,便可以使用以下功能 :面部检测功能和i-VMD功能(报警功能 :入侵检测/滞留检测/方向检测\*/ 妨碍检测/物体检测\*/越界检测\*,统计信息管理功能 : 人数统计/热点视图,隐私功能 : 移动物体去除模式(Moving Object Remover,下文中简称MOR))。

## 重要事项 :

- 本产品一个只对应1台摄像机。
- 参见下列URL以了解详情。 https://i-pro.com/global/en/surveillance/training\_support/support/kms/ • 关于热点视图功能
- 仅使用本产品无法观看热点视图影像。热点视图功能要配合本公司的影像管理软件ASM200 [TYPE3] 或 WV-ASM300 [TYPE3] [TYPE5]才能使用。

# 特点

- 面部检测功能\* :可以检测人物的面部,并显示面部检测框。还可以添加功能,以XML通知检测面部信息。 可以检测人物的面部,并显示面部检测框。还可以添加以XML格式通知面部检测信息的功能。配合网络硬盘录 像机及智能商业分析软件使用时,还可以实现面部匹配功能。
- 报警功能 <saE200> : 可以添加入侵检测/滞留检测/方向检测\*/妨碍检测/物体检测\*/越界检测\*的功能。 相比常规的VMD功能,使用i-VMD的报警功能可以设置更为详细的报警检测条件。例如,当物体运动满足一定 的条件时即可发出报警。
- 人数统计\*/热点视图\* <SAE20>: 使用i-VMD功能, 可以提供人数、动线的统计信息。
- 移动物体去除模式 ( MOR ) \* < sae200> : 可以发送不含隐私人物的背景图像。

\* 请在上述的URL中确认兼容型号。

# 关于标记

下述标记用于特定机种的功能描述。 没有标记则表示这些功能适用于本说明书中的所有机种。

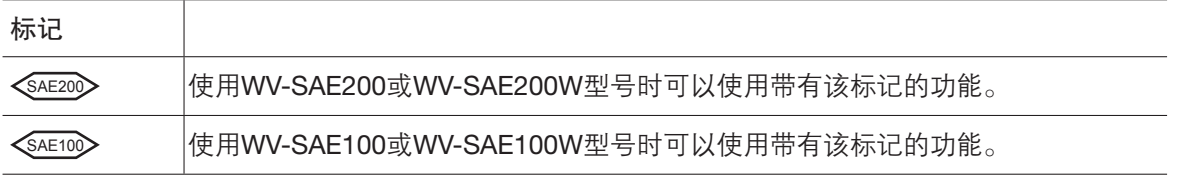

欲讲一步了解各型号网络摄像机的特有功能,请参见使用中网络摄像机的操作说明。

此外,根据网络摄像机的类型(TYPE1、TYPE2、TYPE3、TYPE4、TYPE5及TYPE6),摄像机的操作步骤会有所 不同,可使用的功能也不同,以下的标记表示网络摄像机的类型。 没有该标记的操作步骤,表示所有类型的网络摄像机都可通用。 没有该标记的功能,表示可适用于所有类型的网络摄像机。

TYPE1 : TYPE1类型的网络摄像机的操作步骤和可用功能。

TYPE2 : TYPE2类型的网络摄像机的操作步骤和可用功能。

TYPE3 : TYPE3类型的网络摄像机的操作步骤和可用功能。

TYPE4 : TYPE4类型的网络摄像机的操作步骤和可用功能。

TYPE5 : TYPE5类型的网络摄像机的操作步骤和可用功能。

TYPE6 : TYPE6类型的网络摄像机的操作步骤和可用功能。

## \* 关于TYPE1、TYPE2、TYPE3、TYPE4、TYPE5及TYPE6的网络摄像机型号的详情,请参阅以下的网址。 https://i-pro.com/global/en/surveillance/training\_support/support/kms/

# <span id="page-3-0"></span>关于使用说明书

本PDF手册含有如何在网络摄像机上注册本产品、在开始运行软件之前如何配置所需的设置、以及如何操作软件等 内容。

本产品在网络摄像机上注册之后方可使用。请务必参见使用中网络摄像机的操作说明以及本手册。 部分型号的网络摄像机可能与本手册中所使用的网络摄像机的画面不一样。

在本书的说明文或插图中,WV-SAE200和WV-SAE200W有时会被记述为"WV-SAE200"。 在本书的说明文或插图中,WV-SAE100和WV-SAE100W有时会被记述为"WV-SAE100"。

必须通过Adobe® Reader® 来阅览所附CD-ROM上的这些操作说明(PDF)。 如果所使用的电脑上没有安装Adobe® Reader® 时, 请通过Adobe网站下载并安装最新版本的Adobe® Reader®。

本产品中包含patentlist.accessadvance.com网站中所列的一项或以上的HEVC专利权限。

# 系统要求

欲进一步了解通过电脑操作时的系统要求,请参见使用中网络摄像机的操作说明。

# 商标和注册商标

- Adobe和Reader是Adobe Systems Incorporated在美国和/或其他国家/地区的注册商标或商标。
- 屏幕快照的转印已得到Microsoft公司的许可。
- 本说明书中的其它公司或产品的名称可能是相应公司的商标或者注册商标。

# 关于简称

使用说明书中所使用的简称如下所示 : 网络硬盘录像机简称为录像机,网络摄像机简称为摄像机。

# <span id="page-4-0"></span>使用本产品之前

- 在下列情形下,运动检测功能无法有效发挥作用,有时可能会失效。
	- 运动物体和背景之间的亮度级别没有差别。
	- 图像的亮度级别太低(夜晚等情况)。
	- 物体运动太快或太慢。
	- 物体太大或太小。
	- 拍摄区域的亮度级别不断变化(室外、窗边等情况)。
	- 外部光源(阳光、大灯等)进入拍摄区域。
	- 荧光灯闪烁。
	- 物体的纵深太长。
	- 摄像机半球罩被灰尘覆盖或被液体滴溅。
	- 物体直接朝着摄像机移动。
	- 移动的物体太多。
	- 摄像机抖动。
	- 天气条件极差。
	- 多人交叉穿过。
	- 检测区域被阴影挡住。
- 当拍摄区域存在导致误检测的各种因素时,如摇曳的树木、车来车往的马路和反光的水面,可以通过设置掩盖 区域来减少误检测。(请参见第26页)
- 为了提高检测的准确度,建议在下列安装环境中使用系统。
	- 根据纵横比设置视角,使检测目标相对于屏幕的大小与下述的结果吻合。
		- 纵横比为"4:3"时, 约1/6~1/3 (垂直方向)。
		- 纵横比为"16:9"时, 约1/4~1/3 (垂直方向)。
		- 纵横比为"9:16"时, 约1/4~1/3 (垂直方向)。
		- 纵横比为"1:1"(TYPE3/TYPE5), 摄像机安装在墙壁上时, 约1/8~1/4。 摄像机安装在天花板上时,安装高度请控制在2.5 m~4.0 m的范围内。
- 通过设置纵深来规定待测物体的大小。(请参见第27页)\*
- 在配置i-VMD设置时,请设定检测区域(请参见第25页),并检验日间和夜间的性能。
- 在下列情况下,可能无法检测妨碍。
	- 仅覆盖了拍摄区域的一小部分,或覆盖物体可以看得见。
	- 摄像机方向调整前后物体彼此很相象。
- 打开电源后1分钟,摄像机设置变更或摄像机视角变更,则可能会发生误检测。
- 当拍摄区域有检测目标时,每隔一段指定时间就会重复一次报警。因此,邮件通知和TCP报警通知也会每隔一 段指定时间重复一次。
- 使用i-VMD功能时, H.265/H.264图像的帧率可能会降低。
- 在任何情况下,本公司都不应承担任何一方或任何人因i-VMD设置而遭受的任何问题、不便、损失或损害。
- i-VMD并不具有防盗或防火的功能。在任何情况下,本公司都不应承担任何一方或任何人遭受的任何事故或损 失。

\* TYPE3和TYPE5不能设置纵深。

# <span id="page-5-0"></span>操作流程

# 购买前

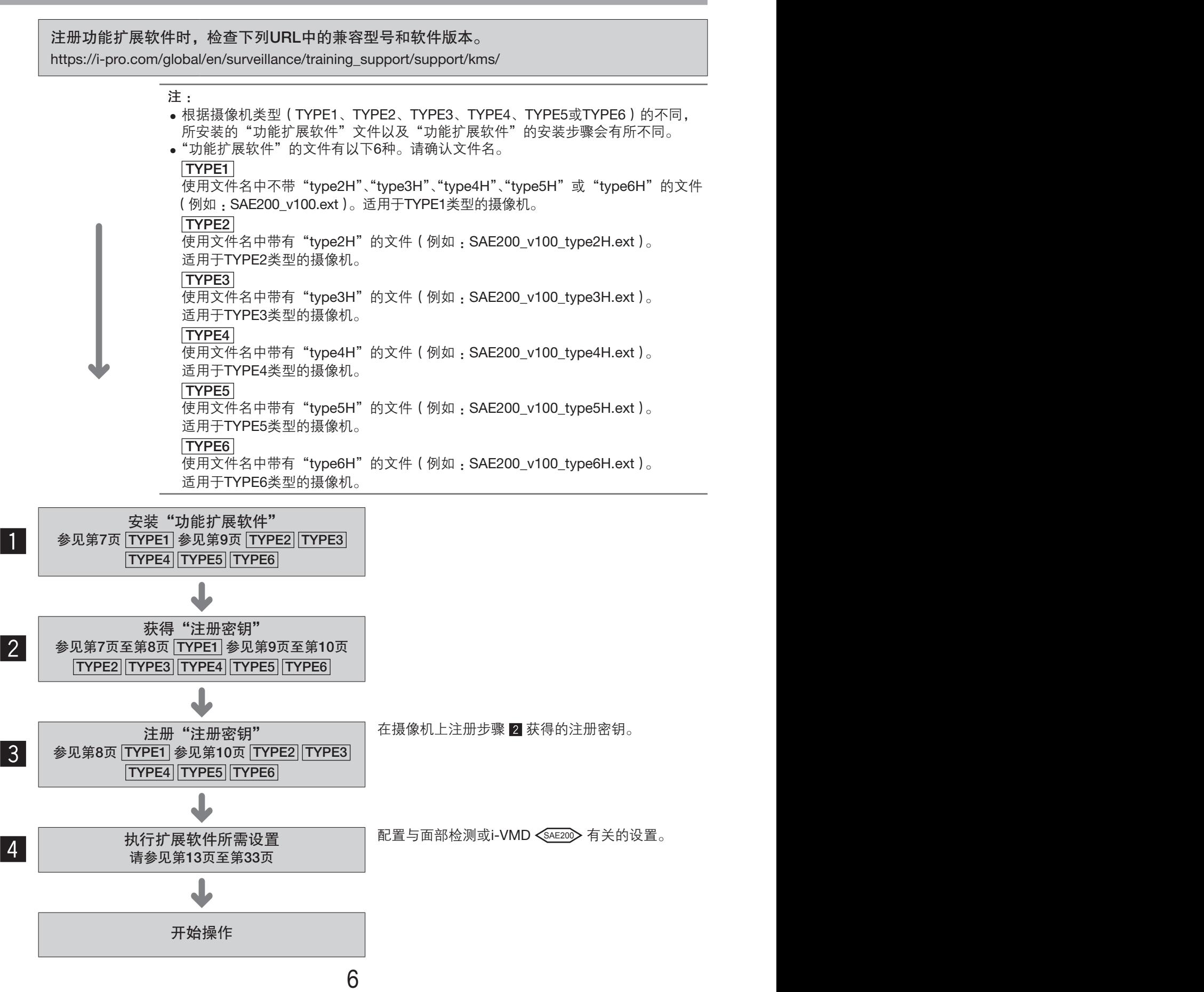

# <span id="page-6-0"></span>如何获得和注册"注册密钥"

您开始使用前,需要利用密钥管理系统提供的"注册密钥"激活该产品。 只能由登录等级为 [1.管理员] 的用户进行注册密钥注册。 请参考摄像机操作说明,了解如何配置访问等级。

# 获取和注册"注册密钥"[TYPE1]

# 步骤 1

安装"功能扩展软件"。

(1) 访问下列URL,下载功能扩展软件,并将其保存在 电脑上。

[https://i-pro.com/global/en/surveillance/training\\_support/](https://i-pro.com/global/en/surveillance/training_support/support/kms/) [support/kms/](https://i-pro.com/global/en/surveillance/training_support/support/kms/)

(2) 访问摄像机,点击相应的按钮和标签,以显示 设置菜单 - "维护"页面 - [升级] 标签。

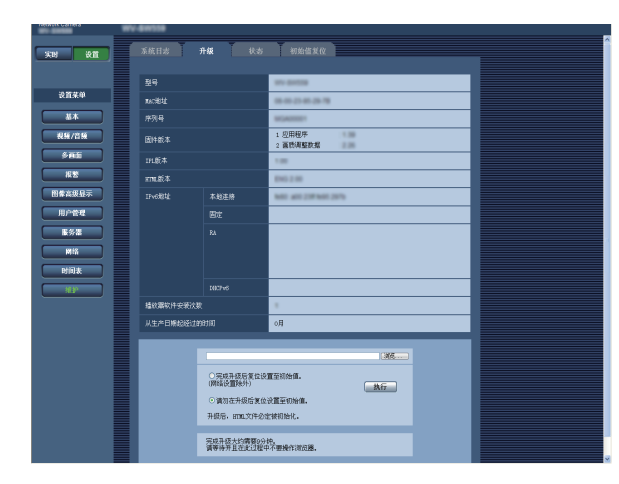

(3) 单击 [浏览...] 按钮, 指定下载的功能扩展软件。

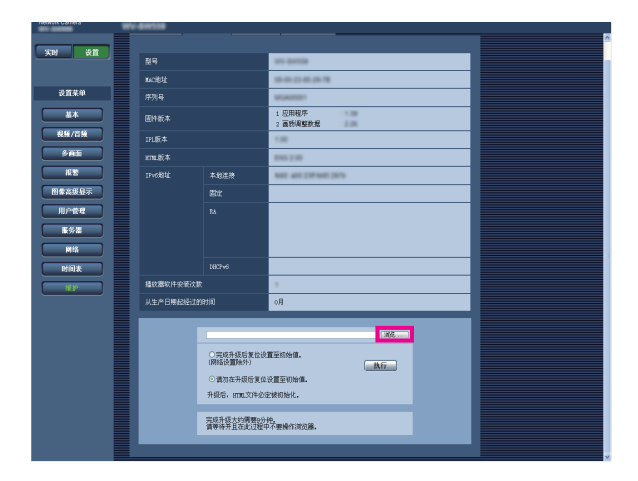

(4) 单击 [执行] 按钮。 开始安装功能扩展软件。 当安装结束时,摄像机将自动重启。

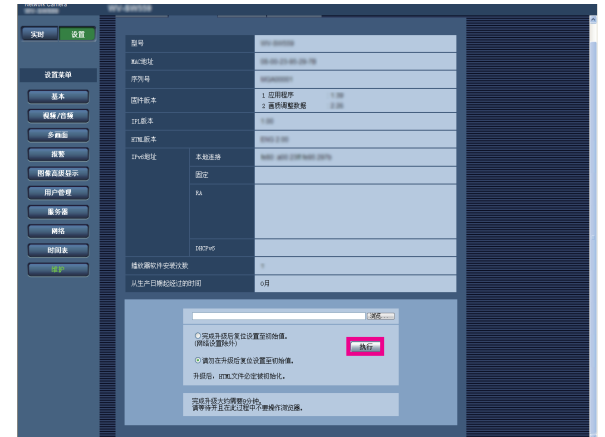

## 重要事项 :

- 安装功能扩展软件时,请使用本公司指定的文件(带 扩展名".ext")。
- 安装软件时,不要关闭摄像机电源。在安装完毕之 前,不要执行任何操作。

# 步骤 2

获得"注册密钥"。

(1) 检查MPR ID、激活密钥以及注册ID。 访问摄像机,点击相应的按钮和标签,以显示 设置菜单 - "维护"页面 - [升级] 标签。 点击"应用程序注册" – "注册>>",以显示"密钥 管理系统输入信息"页面,然后检查MPR ID。 \* 此外还可以在产品包装上检查MPR ID。 激活密钥编号和注册ID均在激活密钥卡上显示。

- (2) 请通过电脑或移动电话访问并登录下列URL"密钥 管理系统"。
	- 电脑 :[https://kms.business.panasonic.net/ipkms/](https://kms.business.panasonic.net/ipkms/pc/home.htm) [pc/home.htm](https://kms.business.panasonic.net/ipkms/pc/home.htm)

临时用户ID :kmsadmin\_reg

- 密码: hpynBaxb
- \* 如果该临时用户ID和密码不可用,则请访问上述 URL,检查最新的临时用户ID和密码。

移动电话 :[https://kms.business.panasonic.net/](https://kms.business.panasonic.net/ipkms/m-key/) [ipkms/m-key/](https://kms.business.panasonic.net/ipkms/m-key/)(仅产生"注册密钥"。)

- \* 某些移动电话不兼容"密钥管理系统"。
- \* 没有通知不可以访问"密钥管理系统"进行服务 器维护。
- (3) 若是第一次访问该系统,则请创建自己的用户ID和 密码。 请通过Web页面上提供的用户ID和密码作为临时用 户登录。请注册所需的信息,并创建自己的账户。
- (4) 在"密钥管理系统"中输入注册的用户ID和密码登 录。
- (5) 请按照监视器上显示的下列说明输入"MPR ID"、 "安装站点信息"、"激活密钥编号"和"注册ID"。
- (6) 产生注册密钥。 在激活密钥卡上写下注册密钥,保存好该卡不要丢 失。

# 步骤 3

注册"注册密钥"。

(1) 访问摄像机,点击相应的按钮和标签,以显示 设置菜单 -"维护"页面 - [升级] 标签。

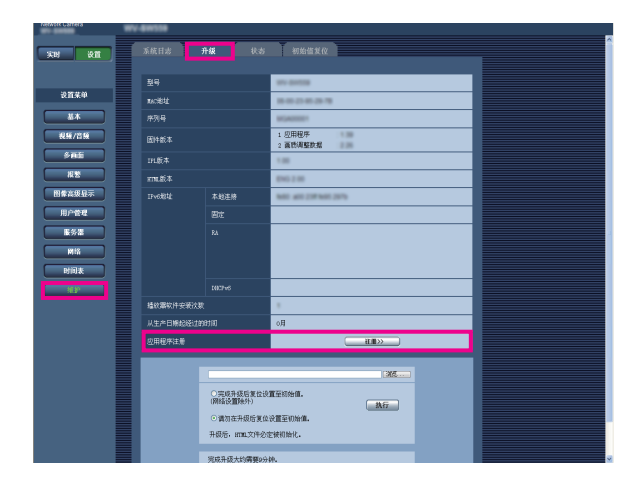

(2) 点击"应用程序注册" – "注册>>",以显示"密钥 管理系统输入信息"页面。

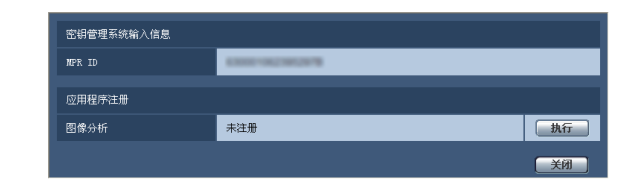

(3) 点击"应用程序注册"的 [执行] 按钮, 显示"应用 程序注册"页面。

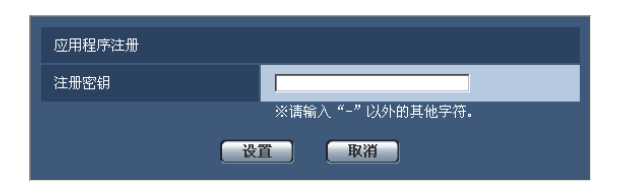

(4) 在"注册密钥"字段输入步骤2获得的注册密钥, 并点击 [设置] 按钮。 在注册好"注册密钥"之后,即对"功能扩展软件"

进行验证。 输入不带连字符(-)的注册密钥。

- \* 注册应用程序时,请检查下列URL中的兼容型。 [https://i-pro.com/global/en/surveillance/training\\_support/](https://i-pro.com/global/en/surveillance/training_support/support/kms/) [support/kms/](https://i-pro.com/global/en/surveillance/training_support/support/kms/)
- \* 卸载功能扩展软件之前,必须返回到出厂时的 状态。

# <span id="page-8-0"></span>获取和注册"注册密钥" [TYPE2 TYPE3 TYPE4 TYPE5 TYPE6

## 步骤 1

安装"功能扩展软件"。

- (1) 访问下列URL,下载功能扩展软件,并将其保存在 电脑上。 [https://i-pro.com/global/en/surveillance/training\\_support/](https://i-pro.com/global/en/surveillance/training_support/support/kms/) [support/kms/](https://i-pro.com/global/en/surveillance/training_support/support/kms/)
- (2) 通过Web浏览器输入下列URL。 http://( 摄像机的IP地址 )/admin/setup\_ext software.html
- 注 :
- 点击"设置"菜单 "维护"页面的 [升级] 标签中的 [扩展软件 >>] 可以显示"扩展软件"页面。

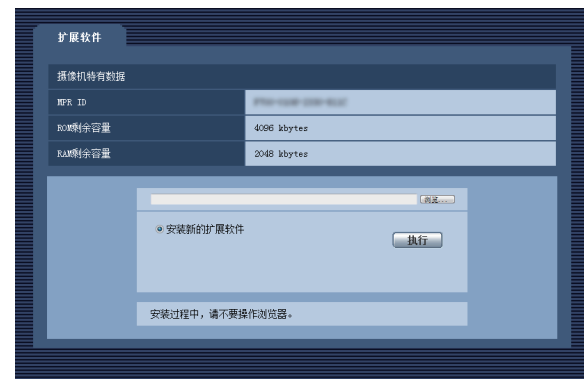

### 重要事项 :

- 请确认摄像机的"ROM剩余容量"和"RAM剩余容 量"。如果已经安装了其它的功能扩展软件,必须 卸载该软件,或者准备其它的摄像机。关于卸载的 说明,请参阅第12页。
- (3) 单击 [浏览 ...] 按钮, 指定下载的功能扩展软件。

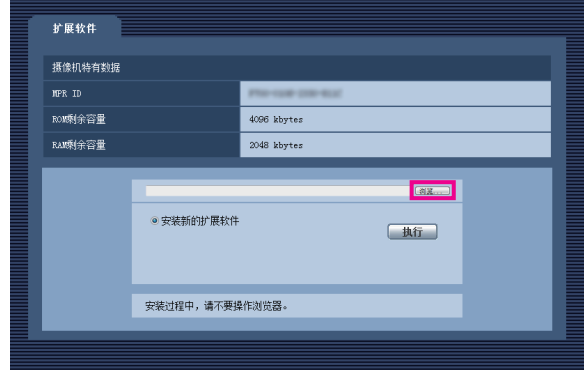

(4) 单击 [执行] 按钮。开始安装功能扩展软件。

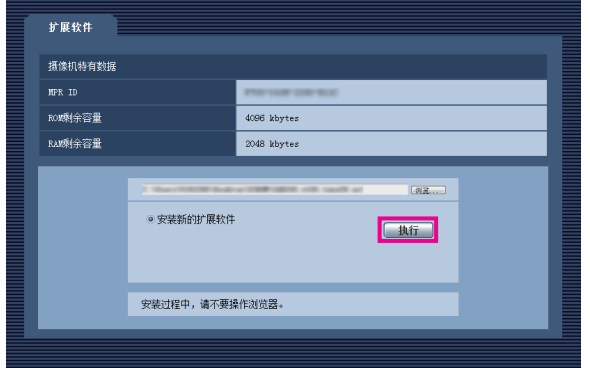

#### 重要事项 :

- 保存目录不能使用全角文字。
- 安装功能扩展软件时,请使用本公司指定的文件(带 扩展名".ext")。
- 安装软件时,不要关闭摄像机电源。在安装完毕之 前,不要执行任何操作。
- 安装失败时,不显示功能扩展软件的信息。请确认 功能扩展软件的ROM/RAM容量和摄像机的版本。

注:

• 面部检测功能和i-VMD功能没有试用期。

# 步骤 2

获得"注册密钥"。

- (1) 检查MPR ID、激活密钥以及注册ID。
	- 请在浏览器中输入以下的URL,确认MPR ID。 http://( 摄像机的IP地址 )/admin/setup\_ext software.html

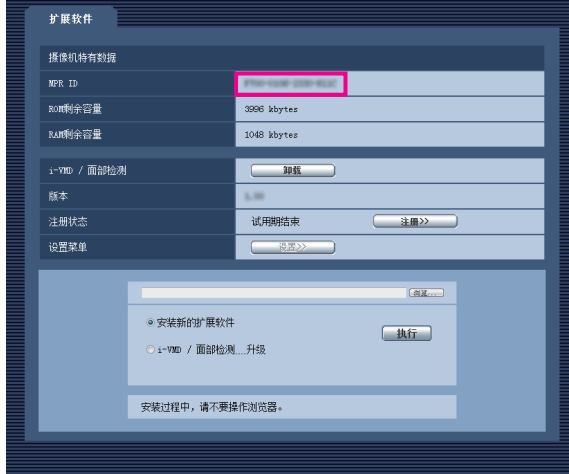

\* 此外还可以在产品包装上检查MPR ID。

- 激活密钥编号和注册ID均在激活密钥卡上显示。
- (2) 请通过电脑或移动电话访问并登录下列URL"密钥 管理系统"。
	- 电脑 :[https://kms.business.panasonic.net/ipkms/](https://kms.business.panasonic.net/ipkms/pc/home.htm) [pc/home.htm](https://kms.business.panasonic.net/ipkms/pc/home.htm)

临时用户ID : kmsadmin\_reg

- 密码 :hpynBaxb
- \* 如果该临时用户ID和密码不可用,则请访问上述 URL,检查最新的临时用户ID和密码。
- 移动电话 :[https://kms.business.panasonic.net/](https://kms.business.panasonic.net/ipkms/m-key/) [ipkms/m-key/](https://kms.business.panasonic.net/ipkms/m-key/)(仅产生"注册密钥"。)
- \* 某些移动电话不兼容"密钥管理系统"。
- \* 没有通知不可以访问"密钥管理系统"进行服务 器维护。
- (3) 若是第一次访问该系统,则请创建自己的用户ID和 密码。请通过Web页面上提供的用户ID和密码作为 临时用户登录。 请注册所需的信息,并创建自己的账户。
- (4) 在"密钥管理系统"中输入注册的用户ID和密码登 录。
- (5) 请按照监视器上显示的下列说明输入"MPR ID"、 "安装站点信息"、"激活密钥编号"和"注册ID"。

(6) 产生注册密钥。 在激活密钥卡上写下注册密钥,保存好该卡不要丢 失。

# 步骤 3

注册"注册密钥"。

(1) 通过Web浏览器输入下列URL。 http://( 摄像机的IP地址 )/admin/setup\_ext software.html

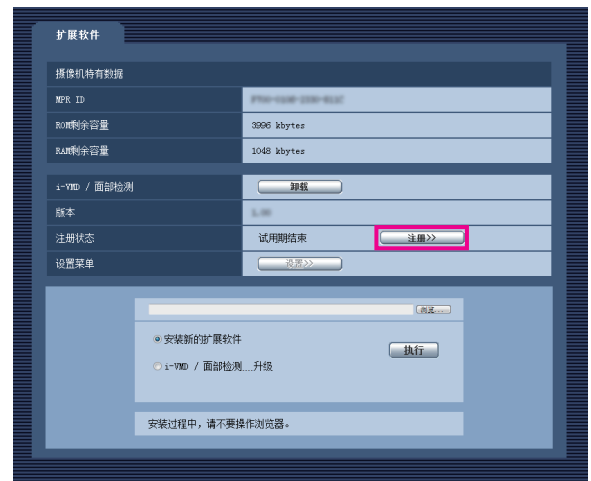

(2) 点击"注册>>",显示"应用程序注册"画面。

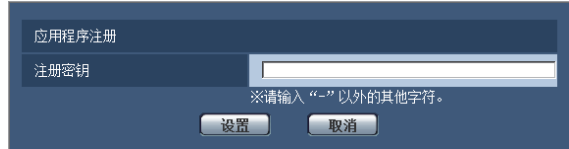

- (3) 在"注册密钥"字段输入步骤2获得的注册密钥, 并 点击 [设置] 按钮。在注册好"注册密钥"之后, 即 对"功能扩展软件"进行验证。输入不带连字符(-) 的注册密钥。
	- \* 注册应用程序时,请在下列的URL中确认兼容型 号。

[https://i-pro.com/global/en/surveillance/training\\_support/](https://i-pro.com/global/en/surveillance/training_support/support/kms/) [support/kms/](https://i-pro.com/global/en/surveillance/training_support/support/kms/)

# <span id="page-10-0"></span>功能扩展软件窗口 TYPE2 TYPE3 TYPE4 TYPE5 TYPE6

功能扩展软件安装后,将会显示摄像机特有数据及功能扩展软件的注册状态等信息。在此窗口中还可以进行以下 的操作。

- 卸载功能扩展软件
- 显示注册状态的详细信息
- 显示功能扩展软件的设置画面
- 更新功能扩展软件

注 :

- 最多可安装2个功能扩展软件。
- 不能同时运行多个功能扩展软件。

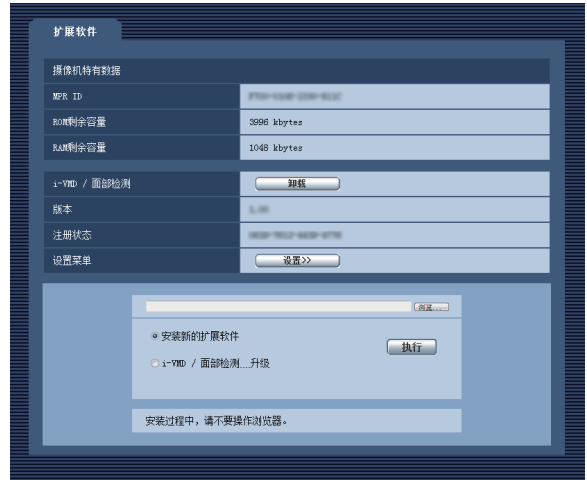

# 摄像机特有数据

# [MPR ID]

运行功能扩展软件时所需的ID。每台摄像机都有一个独 自的ID。

# [ROM剩余容量]

显示功能扩展软件用的摄像机的ROM剩余容量。当要 安装的功能扩展软件所需的容量大于此处所显示的 ROM容量时,该软件将无法安装。

## [RAM剩余容量]

显示功能扩展软件用的摄像机的RAM剩余容量。当要 安装的功能扩展软件所需的容量大于此处所显示的 RAM容量时,该软件将无法安装。

- 注:
- 扩展功能软件的可用容量可能会因摄像机的型号和 版本而异。

# <span id="page-11-0"></span>功能扩展软件

## [卸载] 按钮

已安装的功能扩展软件可以卸载。

## [版本]

安装功能扩展软件后,将会显示所安装的功能扩展软件 的版本信息。

## [注册状态]

安装功能扩展软件后,将会显示所安装的功能扩展软件 的注册状态。

xxxx-xxxx-xxxx-xxxx :如果显示注册密钥,表示已经 注册完成。可以运行该功能扩展软件。

# [设置>>] 按钮

如果功能扩展软件有自己独自的窗口(如设置窗口等), 可以显示该窗口。

# 版本升级

选择所安装的功能扩展软件后点击 [执行] 按钮,可以进行功能扩展软件的版本升级。

# 重要事项 :

• 仅安装功能扩展软件,TYPE2、TYPE3、TYPE4、TYPE5及TYPE6类型的摄像机的i-VMD报警功能还不能使用。 要想使用TYPE2、TYPE3、TYPE4、TYPE5及TYPE6类型的摄像机的i-VMD报警功能,必须在"时间表"页面 中进行i-VMD时间表的设置。(请参阅第30页)

# <span id="page-12-0"></span>图像分析(面部检测功能) TYPE1 TYPE2 TYPE4

# 设置菜单

添加用于图像分析(面部检测功能)的应用程序时,将显示 [图像分析] 按钮。

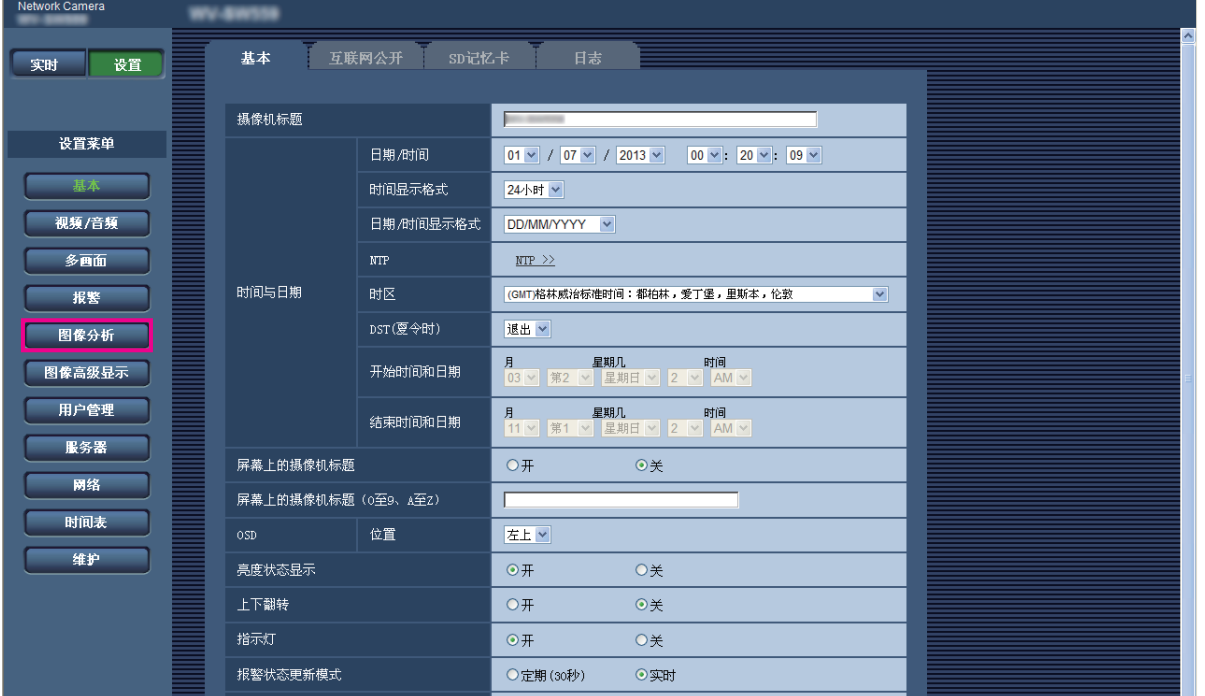

# [图像分析] 按钮

显示"图像分析"页面。与XML通知有关的设置、与面部检测有关的信息目标、以及与面部检测有关的设置均可 通过"图像分析"页面进行配置。

# <span id="page-13-0"></span>进行与图像分析相关的设置 [图像分析]

在"图像分析"页面可以进行关于"XML通知"、"面部检测"的相关设置。 "图像分析"页面有2个标签页:[XML通知] 标签页和 [面部检测] 标签页。

# 进行与XML通知相关的设置 [XML通知]

单击"图像分析"页面的 [XML通知] 标签页。 XML通知的相关设置可以在此页进行。 XML通知为服务器提供各种XML格式的信息,如自动跟踪\*1和面部检测。

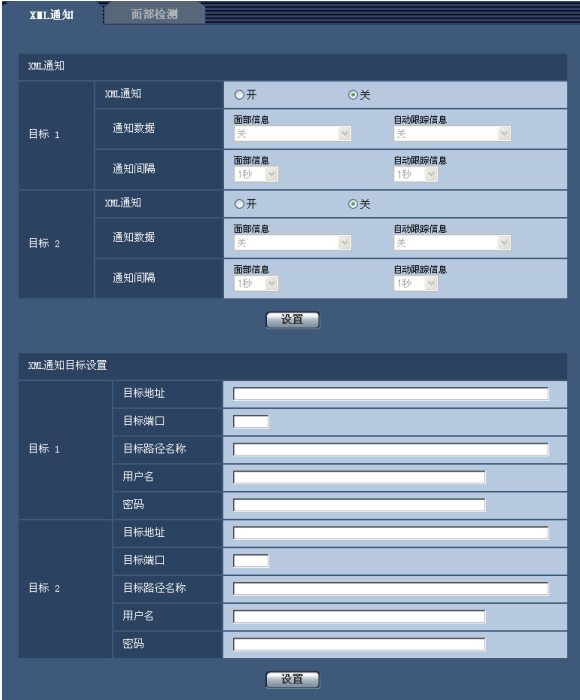

# XML通知

# [XML通知]

选择"开"或"关"决定是否使用XML进行面部检测通 知。 初始值 :关

# [通知数据]

从下列选项中选择通知数据类型。选择任意一种。

- 面部信息 关\*1/检测信息(一般格式)/检测信息(高级格式) 初始值 :关\*1/检测信息(一般格式)
- 自动跟踪信息\*1 关/检测信息(高级格式) 初始值 :关

# [通知间隔]

选择通知间隔。

• 面部信息 1秒/ 2秒/ 3秒/ 4秒/ 5秒/ 6秒/ 10秒/ 15秒/ 20秒/ 30秒/ 1分钟 初始值 :1秒

## 注 :

- 若将 [通知数据] 设置为 "检测信息 ( 一般格式 )"时, [通知间隔] 仅可设置为"1秒"或者"2秒"。
- 自动跟踪信息\*<sup>1</sup> 1秒/ 2秒/ 3秒/ 4秒/ 5秒/ 6秒/ 10秒/ 15秒/ 20 秒/ 30秒/ 1分钟 初始值 :1秒
- \*1 仅适用于兼容自动跟踪功能的摄像机

# XML通知目标设置

[目标地址]

设置XML通知目标的IP地址或主机名。 可用字符数 :1至128个字符 可以输入的字符数:字母、数字和字符. -。

# [目标端口]

设置XML通知端口号。 由于以下端口号已经处于使用中,所以不能设置 : 20, 21, 23, 25, 42, 53, 67, 68, 69, 110, 123, 161, 162, 443, 995, 10669, 10670

#### [目标路径名称]

进行XML通知目标的目录的设置。 可以输入的字符数:字母、数字和字符 .\_-/:。

# [用户名]

输入用户名。 可用字符数 :0至32个字符 不允许输入的字符 :" & : ; \ 初始值 :无(空白)

#### [密码]

输入密码。 可用字符数 :0至32个字符 不允许输入的字符 :" & 初始值 :无(空白)

# 配置与面部检测有关的设置 [面部检测]

单击"图像分析"页面的 [面部检测] 标签页。

关于与面部检测的检测框的显示相关的设置和是否将面部检测的信息添加于图像中的设置可以在此页进行。

#### 重要事项 :

- 面部检测功能不能保证一个图像上的多个面部检测。
- 根据图像状况的不同,面部检测的准确率也有所不同。

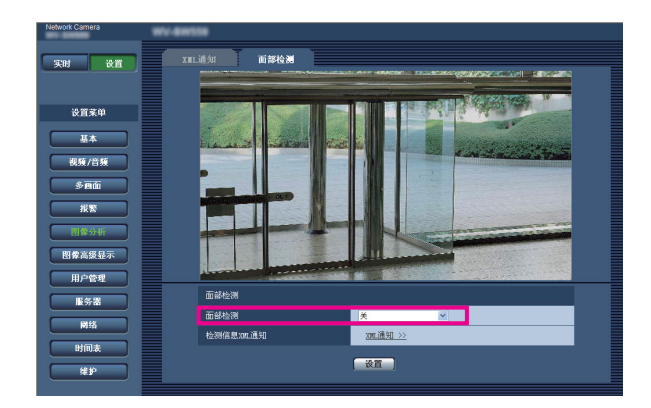

#### 面部检测

[面部检测]

请决定是否将面部检测信息附加在图像上。并请决定是 否在"实时"页面上显示检测框。

- 关 :面部检测框信息不附加在图像上。该页面的图像上 不显示面部检测框。
- 开:面部检测框信息附加在图像上,该页面的图像上显 示测试框。面部检测框不在"实时"页面上显示。
- 开(显示实时画面)\*<sup>1</sup> :面部检测框信息附加在图像上, 该页面的图像上显示测试框。面部检测框将显示在 "实时"页面上。 初始值 :关
- \*1 BL系列摄像机不支持"开 (显示实时画面)"功能。

#### [检测信息XML通知]

可以进行关于面部检测信息的通知目标的设置。 单击"XML通知 >>",显示 [XML通知] 标签页。 (请参见第14页)

# <span id="page-15-0"></span>i-VMD功能 < < AE200

添加带i-VMD功能的应用程序后,便可使用i-VMD,它是一种图像识别功能。通过预先配置检测条件(检测程序), 便可检测拍摄区域物体的运动。当检测到物体的运动时,实时图像将显示检测框或跟踪信息。 此外,通过配置纵深,还可以指定人物活动的范围或物体的大小。在TYPE3的摄像机中,可以进行人数统计及热 点视图的统计信息数据管理,还可以发送移动物体去除模式(MOR)的不含隐私人物的影像。

#### • 入侵检测

配置入侵检测区域后,当有运动物体进入该区域时,便可发出报警。(为了预防误报警,运动物体检测时间必须达 到2秒\*1或以上。)

每信道最多可同时检测: 8个物体 TYPE1 TYPE2 TYPE4 TYPE6,或者32个物体 TYPE3 TYPE5 。第9个 开始 TYPE1 TYPE2 TYPE4 TYPE6 或者第33个开始 TYPE3 TYPE5 的物体无法识别。(依运动物体的大 小,可检测的数量有时可能无法达到最大数。)

# • 滞留检测 TYPE1 TYPE2 TYPE4 TYPE6

配置入侵检测区域后,当有运动物体进入该区域并滞留一定时间时,便可发出报警。(为了预防误报警,运动物体 检测时间必须达到10秒\*1或以上。)

每信道最多可同时检测 :8个物体。第9个开始的物体无法识别。(依运动物体的大小,可检测的数量有时可能无法达 到最大数。)

# • 方向检测 TYPE1 TYPE2 TYPE4 TYPE6

配置方向检测区域和检测方向后,当有运动物体进入该区域并沿着指定方向运动时,便可发出报警。(为了预防误 报警,运动物体检测时间必须达到2秒\*1或以上。) 每信道最多可同时检测 :8个物体。第9个开始的物体无法识别。(依运动物体的大小,可检测的数量有时可能无法达

#### • 妨碍检测

到最大数。)

配置妨碍检测设置后,当摄像机被东西遮挡时,或者当摄像机的方向被更改为拍摄其它物体时,便可发出报警。 (为了预防误报警,整个场景的变化必须持续2秒\*1 TYPE1 或以上,必须持续3秒\*1 TYPE2 TYPE3 TYPE4 **TYPE5 TYPE6**, 或以上, 才能发出报警)

#### • 物体检测 TYPE2 TYPE3 TYPE4 TYPE5 TYPE6

配置物体检测区域后,当有物体(可疑物)被放置在该区域或者从该区域被带走时,便可发出报警(为了预防误 报警,所设置的区域内的物体检测时间必须达到30秒\*1或以上,才能发出报警)。每信道最多可同时检测 :8个物 体 **TYPE2 TYPE4 TYPE6**, 或者24个物体 **TYPE3 TYPE5** 。第9个开始 TYPE2 TYPE4 TYPE6 或者第25 个开始 [TYPE3] [TYPE5] 的物体无法识别。(依物体的大小,可检测的数量有时可能无法达到最大数。)

## • 越界 TYPE2 TYPE3 TYPE4 TYPE5 TYPE6

配置越界设置后, 当有对象越过了指定方向的界线时, 便可发出报警。每信道最多可同时检测: 8个物体 TYPE2 TYPE4 TYPE6 ,或者32个物体 TYPE3 TYPE5 。第9个开始 TYPE2 TYPE4 TYPE6 ,或者第33个开始 TYPE3 TYPE5 的物体无法识别。(依运动物体的大小,可检测的数量有时可能无法达到最大数。)

\*1 检测时间可以更改。 配置与i-VMD功能有关的高级设置 [设置](请参见第32页)

重要事项 :

●摄像机的 [设置] - [视频/音频] - [图像/位置] - [画质调整] 页面中的"最长曝光时间"的设置选择为大于"最大 1/30s"的值时, 识别性能可能会下降。

# <span id="page-16-0"></span>i-VMD功能激活时的"实时"页面

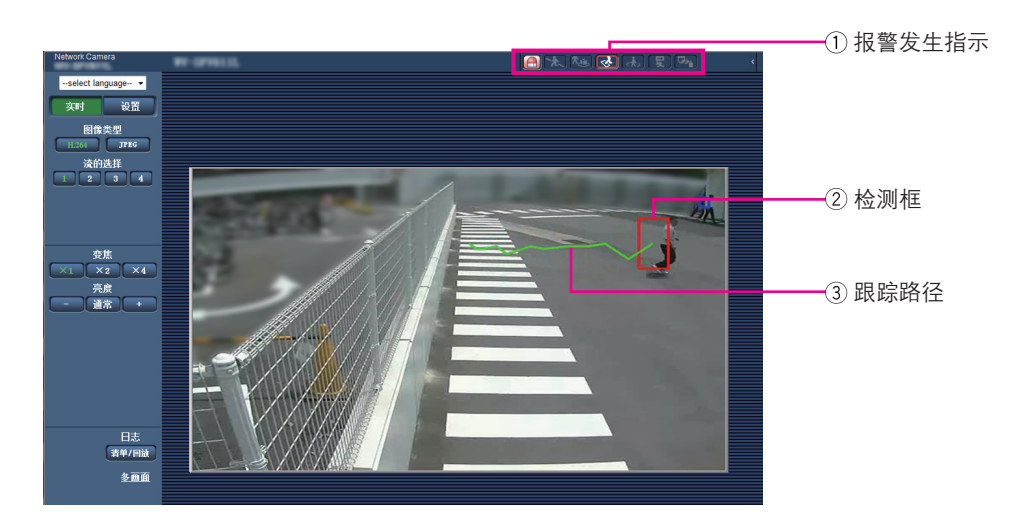

# 报警发生指示

i-VMD功能激活时,该指示灯为红色。

点击指示灯旁边的 [>] 按钮,可以检查每种检测类型的 报警状态。再次点击报警发生指示灯,可以清除报警状 态指示。

此时,每个报警图标的报警状态均将被清除。 点击 [<] 按钮,可以隐藏每种检测类型的报警状态。

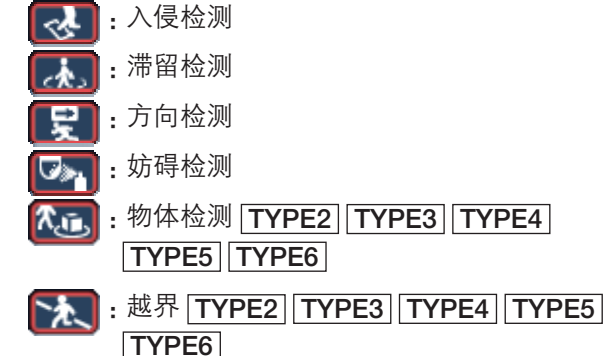

## 检测框

当拍摄区域检测到运动物体时,将显示蓝色检测框。 当检测到的运动物体进入设定的检测区域时,检测框将 变为红色,并发出报警。通过配置 [i-VMD] 标签上的 "信息追加"设置,可以显示或隐藏检测框和跟踪路径。

## (3) 跟踪路径

检测到的运动物体的运动跟踪路径显示为绿色。 跟踪路径显示时间为3秒。通过配置 [i-VMD] 标签上的 "信息追加"设置,可以显示或隐藏检测框和跟踪路径。

# 注:

• 报警发生时,将会显示日志。详情请参阅摄像机使 用说明书的"显示日志清单"。

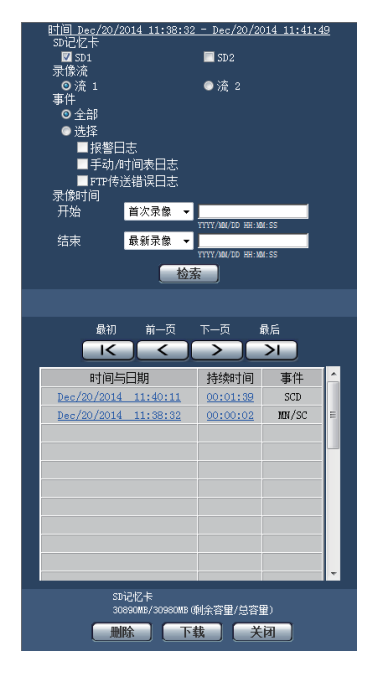

#### [事件]

- 以下表示日志发生的事件 :
- INT: 来自入侵检测的报警
- LOI: 来自滞留检测的报警
- DIR\*: 来自方向检测的报警
- SCD: 来自妨碍检测的报警
- OBJ: 来自物体检测的报警
- TYPE2 TYPE3 TYPE4 TYPE5 TYPE6 - CLD: 来自越界检测的报警
	- TYPE2 TYPE3 TYPE4 TYPE5 TYPE6

\* TYPE3和TYPE5除外。

# <span id="page-17-0"></span>启用i-VMD功能 [报警]

想要启用i-VMD功能,请在"报警"页面的 [报警] 标签中配置VMD功能类型\* 设置。

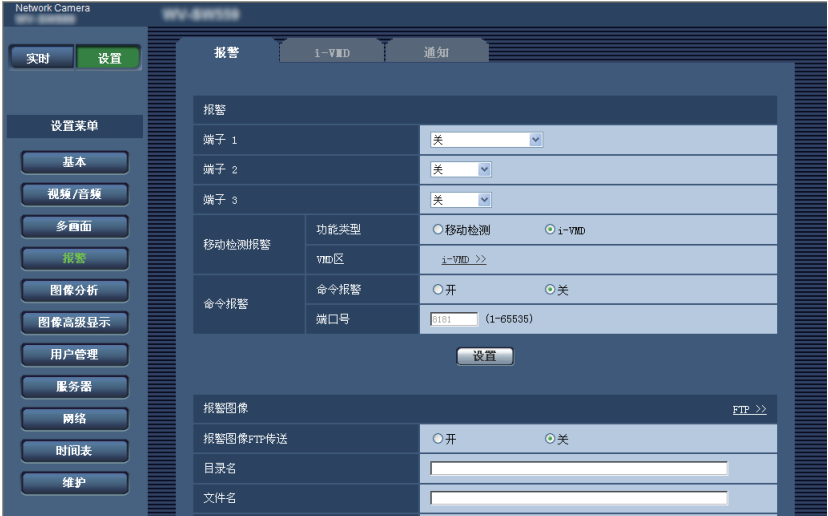

# [功能类型] TYPE1

[类别] TYPE2 TYPE3 TYPE4 TYPE5 TYPE6 确定使用常规的VMD功能或i-VMD功能。 两种功能无法同时使用。 移动检测 :启用常规的VMD功能。 i-VMD: 启用i-VMD功能。 初始值 :移动检测

## [VMD区] TYPE1

[VMD/i-VMD] TYPE2 TYPE3 TYPE4 TYPE5 TYPE6 单击 "i-VMD >>", 显示 [i-VMD] 标签页。

当"i-VMD"被选择为"功能类型"\* 时,将显示该链接。

\* TYPE2、TYPE3、TYPE4、TYPE5及TYPE6的摄像机 中显示为"移动检测对象"。

# <span id="page-18-0"></span>进行i-VMD的相关设置 [i-VMD] TYPE1 TYPE2 TYPE4 TYPE6

单击"报警"页面的 [i-VMD] 标签页。

与i-VMD动作、检测区域、纵深、信息追加、检测框和跟踪有关的设置可在"i-VMD"页面上进行配置。

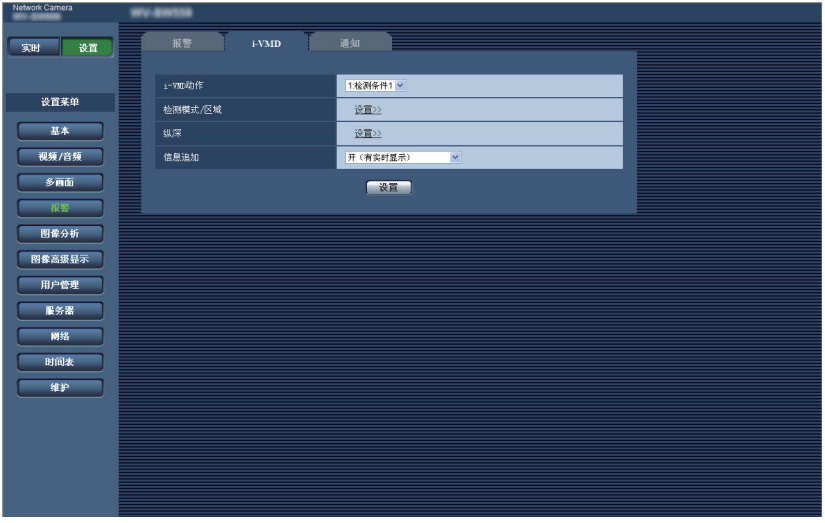

# [i-VMD动作] TYPE1]

配置与i-VMD动作有关的设置。

- 关 :禁用i-VMD动作。
- 1:检测条件1:基于为"检测条件1"设置的条件, 执行i-VMD动作。
- 2:检测条件2:基于为"检测条件2"设置的条件, 执行i-VMD动作。
- 时间表:基于在"时间表"页面设置的条件,执行 i-VMD动作。
- 初始值 :1:检测条件1

#### [检测模式/区域]

点击"设置 >>"时,将显示与检测模式/区域有关的设 置页面。

与"1:检测条件1"和"2:检测条件2"的检测区域、 检测类型、遮蔽区域和妨碍开/关有关的设置均可在该 页面上进行配置。

#### [纵深]

点击"设置 >>",将显示与纵深有关的设置页面。 纵深设置标记可在该页面进行配置。

#### [信息追加]

请决定是否将i-VMD信息附加在图像上。

并请决定是否在"实时"图像上显示检测框和跟踪路径。 当选择"开(有实时显示)"时,拍摄区域检测到运动 物体时蓝色检测框便会显示。

当检测到的运动物体进入设定的检测区域时,检测框将 变为红色,并发出报警。此外,检测到的运动物体的运 动跟踪路径将显示为绿色。

跟踪路径显示时间为3秒。

即使"信息追加"或i-VMD检测框显示被选择为"关", 报警动作也不会受到影响。

- 关 :不附加i-VMD信息。实时跟踪上不显示检测框 或跟踪路径。
- 开 :附加i-VMD信息,但实时跟踪上不显示检测框 或跟踪路径。
- 开(有实时显示):附加i-VMD信息,实时跟踪上显 示检测框和跟踪路径。

初始值 :开(有实时显示)

- 注:
- 当实时图像显示截取图像或子窗口图像时,将不显 示检测框与跟踪路径。

# <span id="page-19-0"></span>进行i-VMD的相关设置 [i-VMD] TYPE3 TYPE5

点击"报警"页面的 [i-VMD] 标签页。

在"i-VMD"设置页面中可以配置以下的设置 :移动检测对象、摄像机的设置位置的选择、检测区域的设置、 i-VMD信息追加、检测框与跟踪路径显示的设置、人数统计和热点视图的设置、存储信息的记录位置与存储间隔的 设置、以及移动物体去除模式(MOR)的设置。

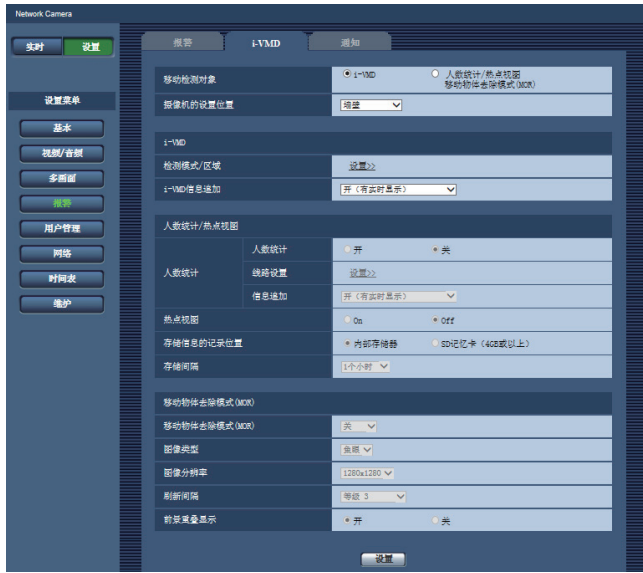

#### [移动检测对象]

- 选择使用"i-VMD"或者"人数统计/热点视图/移动物 体去除模式(MOR)"的功能。
	- i-VMD :可以发送来自入侵检测、滞留检测、妨碍 检测、物体检测、越界检测的报警。

人数统计/热点视图/移动物体去除模式(MOR): 可以使用人数统计、热点视图、以及移动物体去 除模式(MOR)的功能。

初始值 :i-VMD

# [摄像机的设置位置]

选择摄像机的安装场所。 墙壁/ 天花板 2.5m/ 天花板 3.0m/ 天花板 3.5m/ 天花板 4.0m 初始值 :天花板 3.0m

#### i-VMD

#### 注:

• 当"拍摄模式"为"双重全景"、"全景"、"四画面 PTZ"、"单画面PTZ"或者"四流"时, 即使"移动 检测对象"选择为"i-VMD","i-VMD"也不能使用。 在i-VMD中,使用鱼眼图像。

#### [检测模式/区域]

点击"设置 >>",将会显示与检测模式/区域有关的设 置页面。与"1:检测条件1"和"2:检测条件2"的检测 区域、检测类型、遮蔽区域和妨碍检测的开/关有关的 设置均可在该页面上进行配置。

#### [i-VMD信息追加]

决定是否将i-VMD信息附加在图像上,以及是否在实时 画面中显示检测框和跟踪路径。当选择"开(有实时显 示)"时,拍摄区域检测到运动物体时蓝色检测框便会 显示。当检测到的运动物体进入设定的检测区域时,检 测框将变为红色,并发出报警。此外,检测到的运动物 体的运动跟踪路径将显示为绿色。跟踪路径显示时间为 3秒。

即使"i-VMD信息追加"或检测框 · 跟踪路径显示被设 为"关",报警动作也不会受到影响。

- 关 :不附加i-VMD信息。实时画面中不显示检测框 或跟踪路径。
- 开 :i-VMD信息附加到图像中,但实时画面中不显 示检测框或跟踪路径。
- 开(有实时显示):i-VMD信息附加到图像中,实时 画面中显示检测框和跟踪路径。
- 初始值 :开(有实时显示)

## 人数统计/热点视图

### 注 :

• 为了确保检测精度, 建议将画面内的文字及时间显 示 ([设置] - [基本] 的 [基本] 页面中的"屏幕上的摄 像机标题"及"时间显示格式")设为"关"。

#### [人数统计]

- 选择"开"或者"关"决定是否进行"人数统计"。
	- 开:如果有人越过了"线路设置"中所设定的指定 方向的界线,将会计算人数。 人数统计信息和索引图像保存在内部存储器或 者SD记忆卡中。
- 关 :不计算人数。
- 初始值 :关
- 注 :
- 当"拍摄模式"为"双重全景"、"全景"、"四画面 PTZ"、"单画面PTZ"或者"四流"时,"人数统计" 不能使用。
- 人数统计中,使用鱼眼图像。
- 在下述的时间内,[人数统计] 的人数统计信息和索 引图像不被保存。
	- "人数统计"设为"开"时,启动后的最初5分 钟
	- "人数统计"从"关"更改为"开"后的最初 5分钟
- 想要设置不想生成来自"人数统计"的地图信息的 区域时,可以在"检测模式/区域"页面中设置遮蔽 区域。此时,在"检测模式/区域"页面中不能进行 遮蔽区域以外的设置。

#### [线路设置]

点击"设置 >>",将会显示与人数统计的线路设置相关 的设置页面。

#### [信息追加]

决定是否将人数统计信息附加在图像上,以及是否在实 时画面中显示人数。

人数统计设为显示时,如果有人越过了已设定的指定方 向的界线,统计人数就会增加。

每经过一个"存储间隔"人数就会返回到0。

不管"信息追加"的设置是"开"还是"关","人数统计" 的运行都不会受到影响。

- 关 : 人数统计信息不附加在图像上。实时画面中不 显示人数。
- 开 :图像中附加人数统计信息,但实时画面中不显 示人数。
- 开(有实时显示):图像中附加人数统计信息,并且 在实时画面中显示人数。
- 初始值 :开(有实时显示)

#### [热点视图]

选择"On"或者"Off"决定是否生成热点视图信息。 On :进行画面内的通过计算和滞留计算,并将热点 视图信息和索引图像保存到内部存储器或者SD 记忆卡中。

Off :不进行画面内的通过计算和滞留计算。

初始值 :Off

#### 注 :

- 当"拍摄模式"为"双重全景"、"全景"、"四画面 PTZ"、"单画面PTZ"或者"四流"时,"热点视图" 不能使用。
- 热点视图中,使用鱼眼图像。
- 在下述的时间内,"热点视图"的地图信息和索引图 像不被保存。
	- "热点视图"设为"On"时,启动后的最初5分 钟
	- "热点视图"从"Off"更改为"On"后的最初 5分钟
- 想要设置不想生成来自"热点视图"的地图信息的 区域时,可以在"检测模式/区域"页面中设置遮蔽 区域。此时,在"检测模式/区域"页面中不能进行 遮蔽区域以外的设置。

[存储信息的记录位置]

设置由"人数统计"和"热点视图"生成的人数统计信 息、地图信息及索引图像的保存位置。

内部存储器 :记录在摄像机的内部存储器中。 SD记忆卡 :记录在SD记忆卡中。

初始值 :内部存储器

#### 注:

• [人数统计][热点和视图]的存储信息以CSV文件进行 保存。

详情请通过本公司服务支持网站下载页面(开发者专 用)中发布的"网络CGI命令接口规格书综合版(CGI Command Document)"内的"人数统计、热点视图、 MOR命令接口规格书"进行确认。

#### 重要事项 :

- 使用SD记忆卡时,请务必在 [设置] [基本] [SD记 忆卡] 页面中将"SD记忆卡"设为"使用"。
- 必须使用4 GB以上的SD记忆卡。
- 使用SD记忆卡时,建议将 [设置] [基本] [SD记忆 卡] 页面中的"操作模式" - "覆盖保存"设为"开"。 如果设为"覆盖保存"设为"关",且录像与录音同 时进行时,有时存储信息可能不被记录。

#### [存储间隔]

设置由"人数统计"和"热点视图"生成的人数统计信 息和地图信息的存储间隔。

每个存储间隔都会生成文件。

15分钟/ 1小时/ 12小时/ 24小时 初始值 :1小时

注 :

- 由"人数统计"和"热点视图"生成的人数统计信息、 地图信息及索引图像,将会以UTC时间的00时00分 30秒±时差为基准,按照"存储间隔"中所设置的 时间间隔被保存(保存时机可能会出现几秒钟的偏 差)。
- 由"人数统计"和"热点视图"生成的人数统计信息、 地图信息及索引图像的保存期限如下所示。
	- 使用内存时 :1日
	- 使用SD记忆卡时 :92日
	- \* 实际可保存的数据要比上述的保存时间更长。 多余的保存时间因摄像机的时区设置而异(最大 23小时)。
		- 例)时区为+9 :00时
		- 使用内存时 :1日+9小时
		- 使用SD记忆卡时 :92日+9小时
- 保存由"人数统计"和"热点视图"生成的人数统 计信息、地图信息及索引图像时,如果SD记忆卡的 剩余容量不足,将会按照从旧到新的顺序删除以前 的录像数据,直到剩余容量足够录像为止。
- 时间设置被更改时,在从更改开始到下一次保存为 止的期间内,有时数据可能无法正确获取。 此外,如果时间返回过头,导致检测结束时间比检 测开始时间更早时,将不会生成"人数统计"和"热 点视图"的人数统计信息、地图信息及索引图像。
- 想要更改时间时,请先关闭该功能,更改完成之后 再将其打开。

# 移动物体去除模式(MOR)

注 :

• 移动物体去除模式(MOR)设为"开"之后, 会显示"MOR学习中"信息2至10分钟左右。

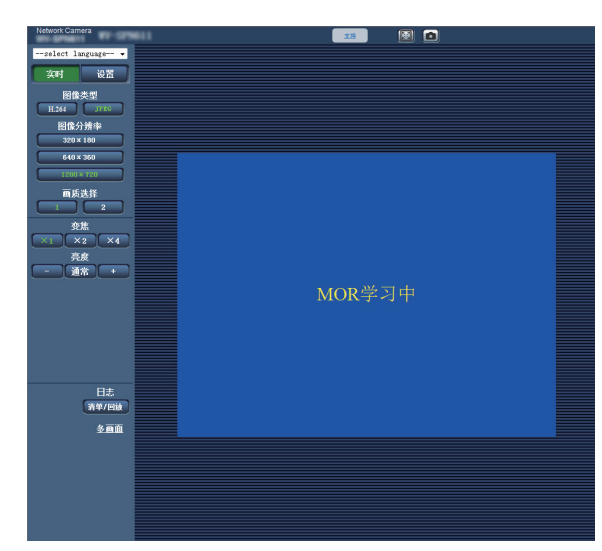

• 影像剧烈变化时,变化的部分可能会发生前景重叠 的现象,同时会显示黑色的余像线条5至25分钟左 右。

- 设置隐私屏蔽后,隐私屏蔽区域可能会发生前景重 叠的现象,同时会显示黑色的余像线条5至25分钟 左右。此外,隐私屏蔽反映到移动物体去除模式 (MOR)图像为止,可能要花5至25分钟左右的时间。
- 建议将画面内的文字及时间显示([设置] [基本] 的 [基本] 页面中的"屏幕上的摄像机标题"及"时间 显示格式")设为"关",否则,可能会产生时间显 示错误、误检测等故障。
- 当"拍摄模式"为"四流"时,"移动物体去除模式 (MOR)"不能使用。
- 使用移动物体去除模式(MOR)的流的帧率被限制 为1 fps。

TYPE3

• 设置为"H.264"或"JPEG"时, 根据"拍摄模式" 的不同,"移动物体去除模式(MOR)"的流如下所 示。

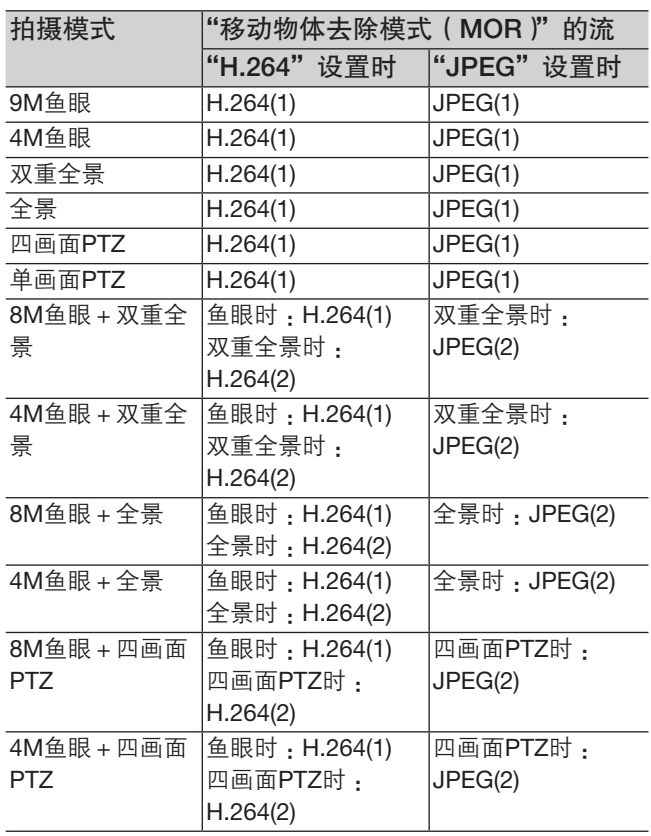

#### TYPE5

————————————————————<br>• 设置为"流"或"JPEG"时, 根据"拍摄模式"的 不同,"移动物体去除模式(MOR)"的流如下所示。

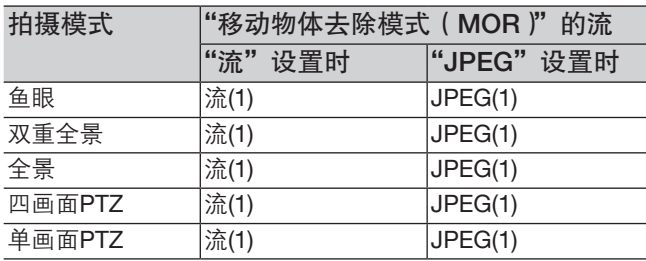

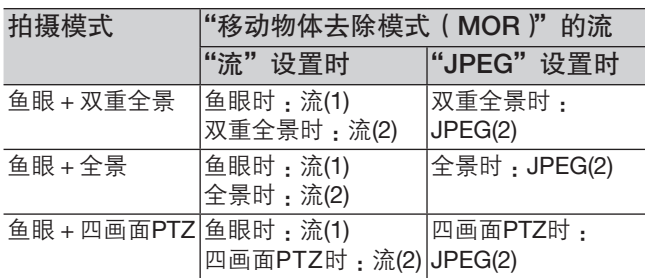

### [移动物体去除模式(MOR)]

决定是否发送H.264 TYPE3, 流 TYPE5 或JPEG画面 内的移动物体去除后的影像。

关 :不使用移动物体去除模式(MOR)

#### TYPE3

H.264 : 发送H.264画面内的移动物体去除后的影像。 TYPE5

流 :发送流画面内的移动物体去除后的影像。

JPEG :发送JPEG画面内的移动物体去除后的影像。 初始值 :关

#### [图像类型]

.<br>从"鱼眼"、"全景"、"双重全景"、"四画面PTZ"及"单 画面PTZ"中选择使用移动物体去除模式(MOR)时 的影像的图像类型。 初始值 :鱼眼

#### 注:

• 依"拍摄模式"的不同,可选的图像类型也不同。

#### [图像分辨率]

选择使用移动物体去除模式(MOR)时的影像的图像 分辨率。

依"拍摄模式"的不同,可用的分辨率如下所示。

### TYPE3

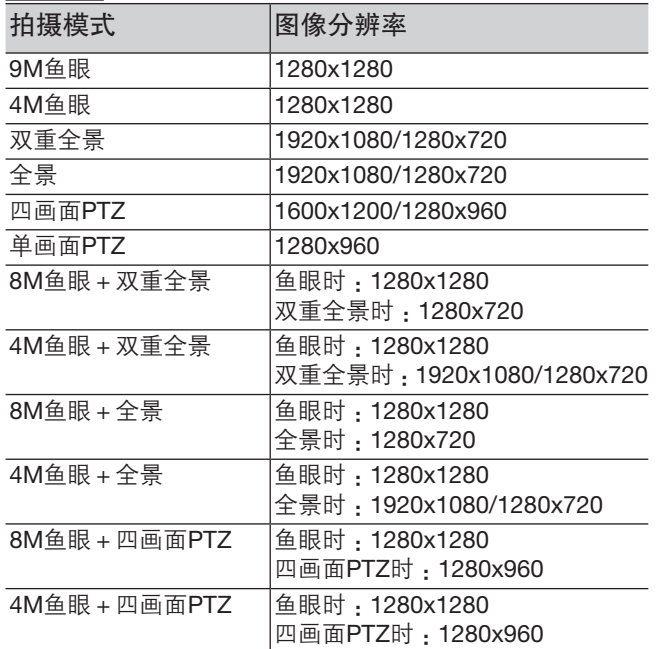

# TYPE5

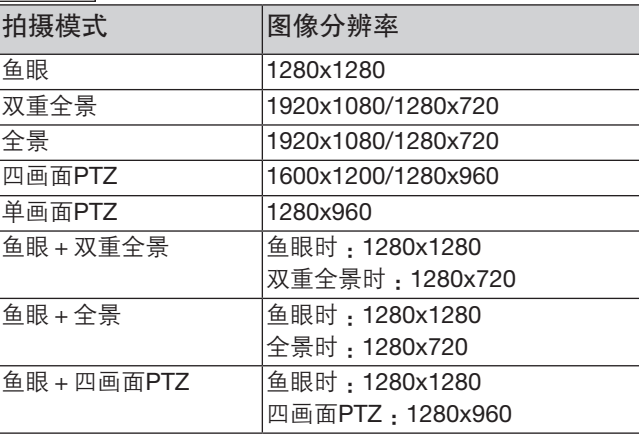

初始值 :1280x1280

#### [刷新间隔]

选择移动物体去除模式(MOR)的目标图像的刷新速 度。

级别越低,物体放置的状况显示到移动物体去除模式 (MOR)图像上的速度就越慢,移动物体不容易显示。 级别越高,物体放置的状况显示到移动物体去除模式 (MOR)图像上的速度就越快,移动物体容易显示。

等级 1(低速)/ 等级 2/ 等级 3/ 等级 4/ 等级 5(快) 初始值 :等级 3

#### 注 :

• 影像的亮度变化不大,且行人不多的情况下,根据 各自的级别大约5~25分钟刷新影像一次。

#### [前景重叠显示]

设置是否用蓝色对使用移动物体去除模式(MOR)时 未显示的移动物体的位置进行前景重叠。

开 :进行前景重叠。

关 :不进行前景重叠。

初始值 :开

初始值 :1280x1280

# <span id="page-23-0"></span>配置与检测模式/区域有关的设置 [检测模式/区域]

配置与检测条件(检测程序)有关的设置。

最多可以配置2种检测程序,并保存至"检测条件1"和"检测条件2"。此外,每个检测程序最多可以设置8个检 测区域和8个遮蔽区域。至于检测类型,可以选择"入侵检测"、"滞留检测"或"方向检测"等。

## 重要事项 :

- 当通过i-VMD功能检测到物体运动时,则会显示报警发生指示,提醒查看报警状态。
- 当接收到终端报警输入或命令报警输入时,也会显示该指示。
- 即使在"基本"页面的 [基本] 标签页中将"报警状态更新模式"选择为"实时",根据网络环境,移动检测报 警的通知有时不能实时提供。
- 若检测区域设置之后更改"视频/音频"页面上的 [JPEG/H.264] / [视频/音频] / [视频] 标签的"拍摄模式"设置, 则i-VMD检测区域可能发生偏离。务必再次检查i-VMD检测区域设置。
- 设置了i-VMD区域之后,如果更改"摄像机"页面的 [JPEG/H.264] / [视频/音频] / [视频] 标签的 [拍摄模式] 设置, 导致纵横比发生变化,"检测模式/区域"设置和"纵深"设置将会自动被删除。请务必再次进行i-VMD的"检测 模式/区域"设置和"纵深"设置。 TYPE2 TYPE3 TYPE4 TYPE5 TYPE6
- 若检测区域设置之后更改"超级光学变焦"设置,则i-VMD检测区域可能发生偏离。务必再次检查i-VMD检测 区域设置。
- i-VMD并不具有防盗或防火的功能。在任何情况下,本公司都不应承担任何一方或任何人遭受的任何事故或损失。
- 仅仅设置"检测条件1"和"检测条件2"还不能进行报警。请务必在 [时间表] 标签中进行时间表的设置。 TYPE2 TYPE3 TYPE4 TYPE5 TYPE6
- 使用i-VMD TYPE4 时, 功能扩展软件的图像稳定器及最佳拍摄功能将会变为无效。
- 当i-VMD TYPE4 的"状态"设为"开"时, 智能脸部编码将会变为无效。

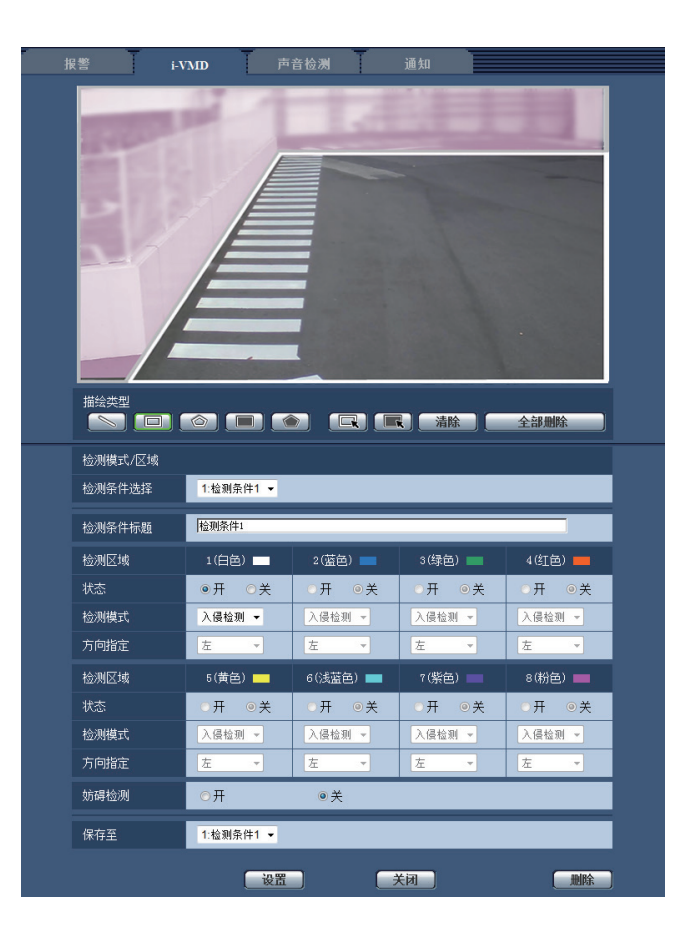

## 步骤 1

通过"检测条件选择"选择所需的检测程序。 → 显示所选检测程序的设置。

#### 注 :

• 若程序设置了名称, 则会显示"检测条件选择"的 名称。若程序没有设置名称,则会显示初始值的名 称("检测条件1"或"检测条件2")。

## 步骤 2

当更改检测程序的初始值名称时, 在"检测条件标题" 字段输入所需的名称。

摄像机标题的字符数: 1至20字符

(空白处将自动更改为初始值设置。) 初始值 :"检测条件1" - "检测条件2"

### 步骤 3

指定区域,以通过i-VMD功能检测物体的运动。 最多可以指定8个检测区域。

在指定区域检测到物体运动时,将发生报警动作。 点击"描绘类型"的"越界" TYPE2 TYPE3 TYPE4 **TYPE5 TYPE6**、"检测区域(四角形)"或"检测区域(多 角形)"的图标,选择描绘方式。

- **【 ③ 】( 越界 ) TYPE2 TYPE3 TYPE4 TYPE5** TYPE6 : 描绘"越界"用的直线。 (检测区域(四角形)): 描绘四边形检测区域。
- (检测区域(多角形)): 描绘多边形检测区域。 (最多可以指定16个角)

### 选择"越界" TYPE2 TYPE3 TYPE4 TYPE5

TYPE6 时,在屏幕上拖动鼠标设置直线。

选择"检测区域(四角形)"时, 在屏幕上拖动鼠标设 置正方形的区域。选择"检测区域(多角形)"时,在 屏幕上指定各角设置多边形区域。通过连接各个起点和 终点描绘检测区域。

→ 指定区域将设置为"1(白色)",并显示白色检测框。 各区域将按照检测区域编号的顺序进行设置。每个 检测区域编号旁边的颜色名称代表着检测框的颜色。 此外,有关检测框的"状态"将自动更改为"开"。

- 注 :
- 移动检测框或直线时,点击"描绘类型"图标 ■■,然后拖动鼠标。另外,拖动检测框的角或直 线的端点,可以更改其大小(长度)或形状\*1。 TYPE2 TYPE3 TYPE4 TYPE5 TYPE6 \*1 描绘"检测区域(多角形)"时
- 删除检测区域时,点击"描绘类型"图标 ... 通过鼠标选择屏幕上的检测框,并点击 [清除] 按钮。
- 若两个或两个以上的检测区域出现则通过鼠标点击 重叠的区域。所选检测框将随之关闭。
- 点击 [全部删除] 按钮时,指定检测区域和遮蔽区域 的所有检测框将被删除。
- 设置每个检测区域时,调整检测框,以便将底部中 心纳入检测区。

#### 步骤 4

选择"开"或"关"决定是否在指定检测区域使用 i-VMD功能。

开 :激活i-VMD功能。

关 :不激活i-VMD功能。

初始值 :开

"检测区域"的"状态"选择"关"时,激活区域的彩 色检测框将更改为虚线框。选择"关"后,即使检测区 域出现变化,也不会发生报警。

#### 步骤 5

选择指定检测区域的i-VMD类型。每个检测区域可以从 下列的检测模式中选择1个i-VMD类型。将两个或两个 以上的检测区域配置为不同的检测类型,可以同时激活 两个或两个以上的i-VMD功能类型。

- 入侵检测 :当运动物体进入设置好的检测区域时, 就会发生报警。
- 滞留检测 :当运动物体进入设置好的检测区域并滞 留一定时间时,就会发生报警。
- 方向检测\*2 : 当运动物体讲入设置好的检测区域并 沿着指定的方向移动时,就会发生报警。
- \*2 TYPE3 和 TYPE5 不能使用此功能。
- 物体检测 TYPE2 TYPE3 TYPE4 TYPE5 TYPE6 :当有物体(可疑物)被放置在设置好 的区域或者从该区域被带走时,就会发生报警。
- 越界 TYPE2 TYPE3 TYPE4 TYPE5 TYPE6 : 当有对象越过了设置好的指定方向的界线时,就 会发生报警。

初始值 :入侵检测

### 步骤 6

通过配置遮蔽区域,可以指定不激活i-VMD功能的区域。 最多可以规定8个遮蔽区域。

设置好的遮蔽区域无法检测到运动物体。

点击"描绘类型"的"检测区域(四角形)"或"检测 区域(多角形)",选择检测框的形状。

- ( 检测区域(四角形)):描绘四边形的遮蔽区 域。
- ( 检测区域(多角形)):描绘多边形的遮蔽区 域。(最多可以指定16个角。)

选择"检测区域(四角形)"时,在屏幕上拖动鼠标设 置正方形的区域。选择"检测区域(多角形)"时,在 屏幕上指定各角设置多边形区域。通过连接各个起点和 终点描绘检测区域。

注 :

- 移动检测框或直线时,点击"描绘类型"图标 ■■■■■■【麻动鼠标》另外,拖动检测框的角或直 线的端点,可以更改其大小(长度)或形状\*3。 TYPE2 TYPE3 TYPE4 TYPE5 TYPE6 \*3 描绘"检测区域(多角形)"时
- 删除遮蔽区域时,点击"描绘类型"图标 ... 通过鼠标选择屏幕上的检测框,然后点击 [清除] 按钮。若两个或两个以上的遮蔽区域重叠,则通过 鼠标点击重叠区域。所选检测框将随之关闭。
- 点击 [全部删除] 按钮时,指定检测区域和遮蔽区域 的所有检测框将删除。

#### 步骤 7

#### TYPE1 TYPE2 TYPE4 TYPE6

通过"方向指定"选择激活i-VMD功能的方向。当运动 物体进入设置好的检测区域并沿着指定的方向移动时, 就会发生报警。可以选择下列i-VMD方向之一。若两个 或两个以上的检测区域配置了检测方向,则可用方向适 用于所有区域。

上 :当物体向上移动时,就会发生报警。 右上 :当物体向右上移动时,就会发生报警。 右 :当物体向右移动时,就会发生报警。 右下 :当物体向右下移动时,就会发生报警。 下 :当物体向下移动时,就会发生报警。 左下 :当物体向左下移动时,就会发生报警。 左 :当物体向左移动时,就会发生报警。 左上 :当物体向左上移动时,就会发生报警。

初始值 · 左

- 注 :
- 可以为每个区域指定方向。 TYPE2 TYPE4 TYPE6

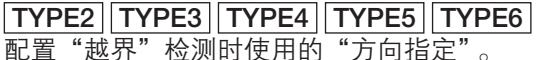

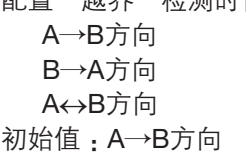

#### 注 :

• 当多个检测目标彼此交叉时,i-VMD功能可能无法 激活,也可能错误激活。 请在一般不会发生检测目标彼此交叉的地方使用 i-VMD功能。

# 步骤 8

选择"开"或"关",以确定是否激活妨碍检测。 妨碍检测激活后将适用于整个拍摄区域。此时无法设置 检测区域或遮蔽区域。 初始值 :关

# 步骤 9

选择检测程序的编号,保存步骤1-8配置的检测条件。 一般地,步骤1选择的检测程序编号为活动程序。若想 要选择步骤1设置的检测程序,并将变更后的设置另存 为其它检测程序,则请选择所需的程序编号。

#### 步骤 10

检测条件设置之后,点击 [设置] 保存设置。 点击 [关闭] 按钮时,将不会保存变更的设置,并再次显 示 [i-VMD] 标签。 若想保存变更的设置,则请点击 [设置] 按钮,然后点击

[关闭] 按钮。

- 注 :
- 点击 [删除] 按钮时,当前显示的检测程序的所有设 置将被删除,并重置为初始值。在删除设置前将显 示确认对话。若想要执行删除操作,请点击 [确定] 按钮。

检测条件设置之后,请配置纵深设置。\*

\* TYPE3和TYPE5不能设置纵深。

# <span id="page-26-0"></span>设置检测纵深

配置与检测纵深有关的设置。检测纵深设置同时适用于"检测条件1"和"检测条件2"。

## 重要事项 :

• 必要时, 请配置"纵深"设置。设置后可以抑制误报警。

#### 注 :

• TYPE3和TYPE5不能设置纵深。

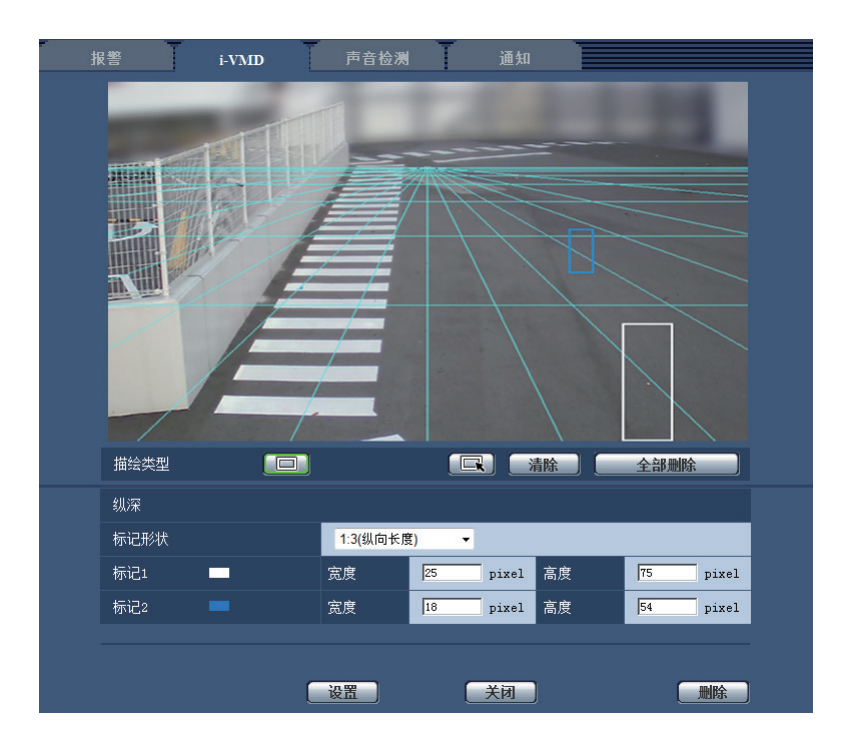

# 步骤 1

点击"描绘类型"的"纵深区域(四角形)",启动标记 描绘。在屏幕上的前边和后边之间拖动鼠标绘制出标 记。

### 注 :

- 上下拖动鼠标,标记就会变大或变小。 (可以通过"标记形状"选择水平与垂直的比例 : 1:3、1:1或3:1。)
- 删除检测区域时,点击"描绘类型"的"纵深区域 (选择)",通过鼠标选择屏幕上的检测框,并点击 [清除] 按钮。
- 点击 [全部删除] 按钮时,设置的所有标记将被清除。
- 假设有人来来往往,则为较近的物体(图像中较低 的区域)绘制较大的标记,而为较远的物体(图像 中较高的区域)绘制较小的标记。 较近的物体既可以使用标记1,也可以使用标记2。

绘制标记之后,就会显示有关宽度和高度的数值。(数 值等于VGA画面的像素数。)输入所需的宽度和高度, 就可以更改所显示标记的大小。此时,标记显示将按照 输入的数值刷新。

注 :

- 如下指定标记,则设置无效。须重新设置。
	- 较远物体的标记比较近物体的标记大。
	- 较近物体的标记和较远物体的标记一样大。
	- 宽度或高度低于最小检测尺寸,或高于最大检测 尺寸。

# <span id="page-27-0"></span>步骤 2

绘制标记之后,点击 [设置] 按钮。

→ 计算结果在屏幕上以3D方式显示, 并将保存设置。 点击 [关闭] 按钮时,将不会保存变更的设置,并再次显 示 [i-VMD] 标签。

若想保存变更的设置,则请点击 [设置] 按钮,然后点击 [关闭] 按钮。

- 注 :
- 点击 [删除] 按钮,所有检测纵深设置将被删除, 并重置为初始值。
- 在删除设置前将显示确认对话。若想要执行删除操 作,请点击 [确定] 按钮。
- 在没有检测纵深设置的初始值状态下,将检测任何 物体,无论其大小。
- 在3D显示中的消失线(水平)以上的区域,将不检 测任何物体。

# 进行人数统计的线路设置 [线路]

进行人数统计的线路设置。

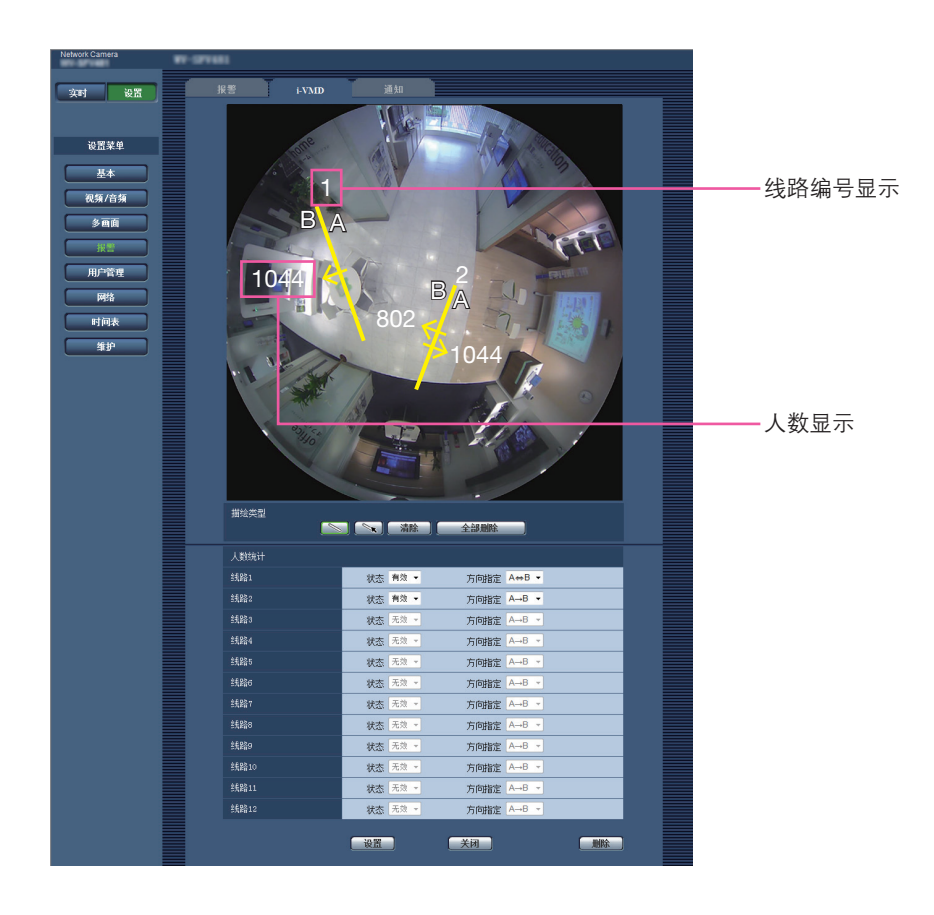

## 步骤 1

设置人数统计用的线路。在图像上拖拽鼠标描绘直线。 最多可设置12处。

线路将会从1号开始按顺序被设置编号。编号显示于图 像上的线路旁边。此外,所设置的线路的"状态"为"有 效"。

注 :

- 移动线路时,点击"描绘类型"图标 | ,然后拖 动鼠标。另外,拖动线路的端点,可以更改长度。
- 要删除线路时,点击"描绘类型"图标 | 、然后 使用鼠标选择图像上的线路,并点击 [删除] 按钮。
- 点击 [全部删除] 按钮时,已设置的所有线路都被清 除。

# 步骤 2

将已设置的线路的"状态"设为"有效"或"无效", 决定是否使用该线路进行人数统计。

有效 :进行人数统计。

无效 :不进行人数统计。

初始值 :有效

将线路的"状态"改为"无效"后,变为无效的线路将 会以虚线显示。 设为"无效"后,不进行人数统计。

# 步骤 3

设置进行人数统计时的"方向指定"。  $A \rightarrow B$ 方向  $B \rightarrow A$ 方向  $A \leftrightarrow B$ 方向 初始值 :A → B方向

# 步骤 4

设置结束后,点击 [设置] 按钮保存设置。 点击 [关闭] 按钮时, 将不保存所设置的内容, 返回到 [i-VMD] 页面。 若想保存所设置的内容,则请点击 [设置] 按钮,然后点 击 [关闭] 按钮。

## 注:

• 点击 [删除] 按钮时,当前显示的所有设置将被删除, 并复位为初始值。在删除设置前将显示确认对话框。 若想要执行删除操作,请点击 [确定] 按钮。

# <span id="page-29-0"></span>设置i-VMD时间表 [时间表]

可以在"时间表"页面配置i-VMD时间表设置。

本手册仅说明i-VMD功能的时间表设置。

欲进一步了解时间表的基本设置,请参见使用中网络摄像机的操作指南。

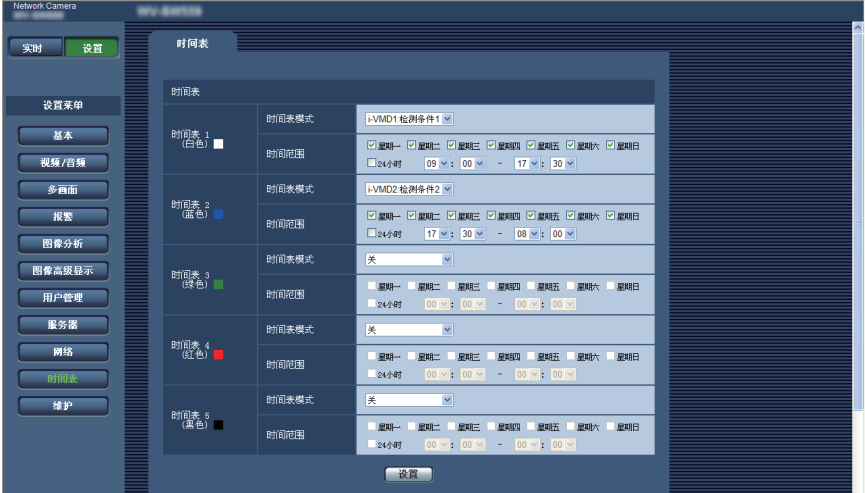

可以通过"时间表模式"选择时间表模式和检测程序。可以使用下列时间表模式之一。 i-VMD1: 按照指定的时间表激活i-VMD功能,执行"检测条件1"。 i-VMD2: 按照指定的时间表激活i-VMD功能,执行"检测条件2"。

注 :

- ●若想要启用"i-VMD1"或"i-VMD2",则请通过"报警"页面的 [报警] 标签选择"功能类型"\* 为"i-VMD"。 \* TYPE2、TYPE3、TYPE4、TYPE5及TYPE6的摄像机中显示为"移动检测对象"。
- 只有通过 [i-VMD] 标签选择"时间表"用于"i-VMD动作"时, 通过"时间表"页面设置的i-VMD动作才可用。 在其它情况下, i-VMD功能将根据"检测条件1"或"检测条件2"设置的条件激活。(选择"关"时, i-VMD功能将被去激活。) TYPE1
- 仅安装功能扩展软件,TYPE2、TYPE3、TYPE4、TYPE5及TYPE6类型的摄像机的i-VMD报警功能还不能使用。 要想使用TYPE2、TYPE3、TYPE4、TYPE5及TYPE6类型的摄像机的i-VMD报警功能,必须在"时间表"页面 中进行i-VMD时间表的设置。
- [人数统计]、[热点视图] 及 [移动物体去除模式 ( MOR )] 中, 不能进行时间表设置。 TYPE3 | TYPE5 |

# <span id="page-30-0"></span>进行与TCP报警通知有关的设置 [TCP报警通知]

本手册仅说明各种报警信息的开/关。

欲进一步了解TCP报警通知,请参见使用中网络摄像机的操作说明。

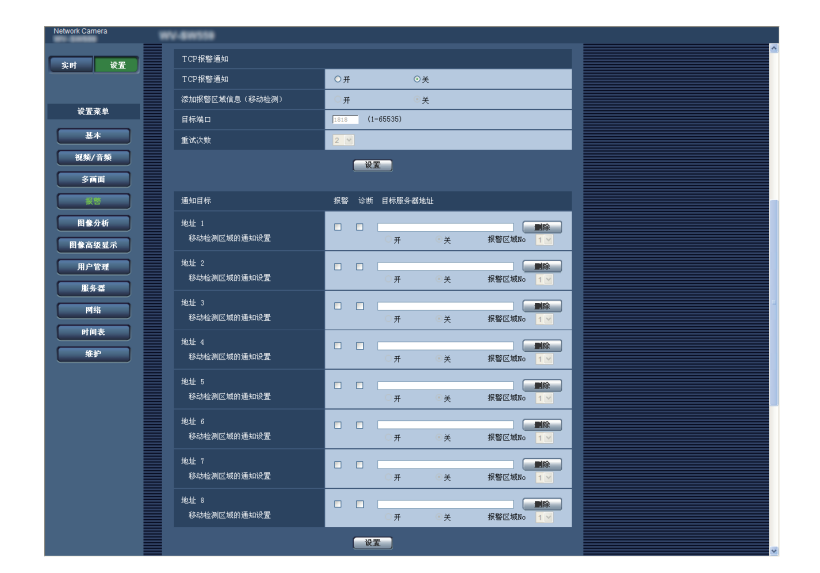

# TCP报警通知

[添加报警区域信息 ( 移动检测 )] TYPE1 [添加报警扩展信息] TYPE2 TYPE3 TYPE4 TYPE5 TYPE6

选择"开"或"关",以确定是否通过TCP报警通知协 议的扩展命令格式通知检测到的i-VMD类型。

关:不通知检测到的i-VMD类型。使用常规的基础 格式。

开 :通知检测到的i-VMD类型。使用扩展命令格式。 初始值 :关

注 :

• 当i-VMD功能启用时,"通知目标"的"移动检测区 域的通知设置"不可用。

# <span id="page-31-0"></span>配置与i-VMD功能有关的高级设置 [设置]

与检测灵敏度、检测时间和检测大小有关的设置,均可通过本页面进行配置。

不可以通过设置菜单显示该页面。 通过Web浏览器输入下列URL。 http://( 摄像机的IP地址 )/admin/setup\_ivmd\_detail.html

### 重要事项 :

• 视高级设置的情况而定,检测的准确度可能会降低。 通过"实时"页面仔细检查图像。

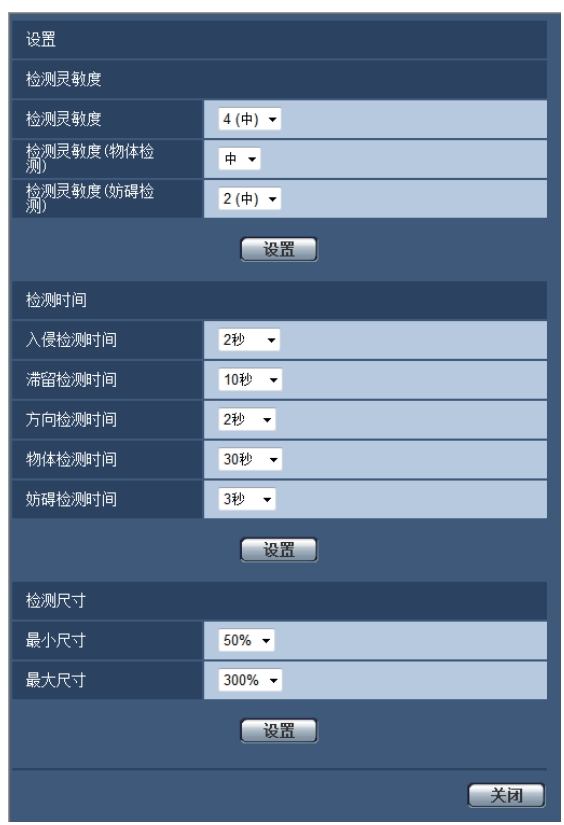

#### 检测灵敏度

#### [检测灵敏度]

选择检测灵敏度设置,用于入侵检测。

数值越大,检测灵敏度越高。该设置同时适用于所有检 测程序、区域和检测类型。

1(低), 2, 3, 4(中), 5, 6, 7(高) 初始值: 4(中)TYPE1 TYPE3 TYPE5

# 5 TYPE2 TYPE4 TYPE6

[检测灵敏度(物体检测)] TYPE2 TYPE3 TYPE4 TYPE5 TYPE6 进行物体检测的灵敏度设置。 低、中、高 初始值 :中

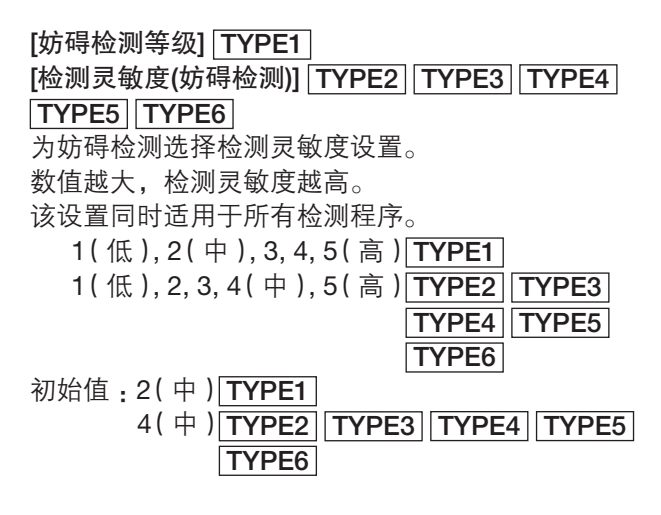

### 检测时间

## 注 :

• 根据检测对象的状态,到发出报警为止,有时实际 的检测时间可能会比指定的检测时间长。

#### [入侵检测时间]

选择从在入侵检测区域检测到物体之后直到发出报警的 时间。

0.2秒/ 0.4秒/ 1秒/ 2秒/ 3秒/ 4秒/ 5秒/ 10秒 \* \* 3秒"和"4秒"仅适用于TYPE2、TYPE3、

TYPE4、TYPE5及TYPE6。

初始值 :2秒

#### [滞留检测时间]

选择从在滞留检测区域检测到物体滞留之后直到发出报 警的时间。

10秒/ 20秒/ 30秒/ 1分钟/ 2分钟/ 3分钟/ 5分钟 初始值 :10秒

#### [方向检测时间]\*1

选择从在方向检测区域检测到物体朝着指定方向移动之 后直到发出报警的时间。

1秒/ 2秒/ 3秒/ 4秒/ 5秒/ 10秒 \*<sup>2</sup>

\*2 "3秒"和 "4秒"仅适用于TYPE2、TYPE4和

TYPE6。

初始值 :2秒

\*1 TYPE3和TYPE5不能使用此功能。

#### [物体检测时间] TYPE2 TYPE3 TYPE4 TYPE5 TYPE6

选择放置/带走检测时的从检测区域中物体被放置/带走 到发出报警的时间。

10秒/ 20秒/ 30秒/ 1分钟/ 2分钟/ 3分钟/ 5分钟 初始值 :30秒

#### [妨碍检测时间]

选择妨碍检测启用时从整个妨碍发生后直到发出报警的 时间。

1秒/ 2秒/ 3秒/ 4秒/ 5秒/ 10秒 \*<sup>3</sup> \*3 "3秒"和 "4秒"仅适用于TYPE2、TYPE3、

TYPE4、TYPE5及TYPE6。

初始值: 2秒 TYPE1

3秒 TYPE2 TYPE3 TYPE4 TYPE5 TYPE6

检测尺寸\*4

[最小尺寸] 选择待测物体的最小尺寸。 确定区域比值为参考尺寸 (基于纵深设置的物体尺寸)。 10 %/ 20 %/ 30 %/ 40 %/ 50 %/ 60 %/ 70 %/ 80 %/ 90 % 初始值: 30 % TYPE1 50 % TYPE2 TYPE4 TYPE6

[最大尺寸]

选择待测物体的最大尺寸。 确定区域比值为参考尺寸(基于纵深设置的物体尺寸)。 100 %/ 150 %/ 200 %/ 250 %/ 300 %/ 350 %/ 400 %/ 450 %/ 500 %/ 无限制 \*<sup>5</sup> "350 %"、"400 %"、"450 %"、"500 %"和 "无限制"仅适用于TYPE2、TYPE4和TYPE6。 初始值 :300 %

\*4 TYPE3和TYPE5不能指定检测尺寸。

制造商 :爱普罗(日本)股份有限公司 日本福冈县福冈市博多区美野岛四丁目1番62号 进口商 :爱普罗传感技术(苏州)有限公司 江苏省苏州高新区滨河路1478号 原产地 :日本